# **FARCOM**远通**FC-MCS-5000FHD**系列

**Rarcom** 

适用于:(FC-MCS-5008FHD、FC-MCS-5016FHD、FC-MCS-5024FHD、FC-MCS-5032FHD、 FC-MCS-5040FHD、FC-MCS-5048FHD、FC-MCS-5056FHD、FC-MCS-5064FHD、 FC-MCS-5080FHD、FC-MCS-5096FHD、FC-MCS-5112FHD、FC-MCS-5128FHD)

# 全高清视频会议 **MCU**

# 用户使用说明

# 杭州利旺智能科技有限公司

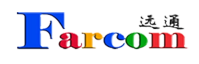

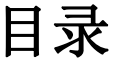

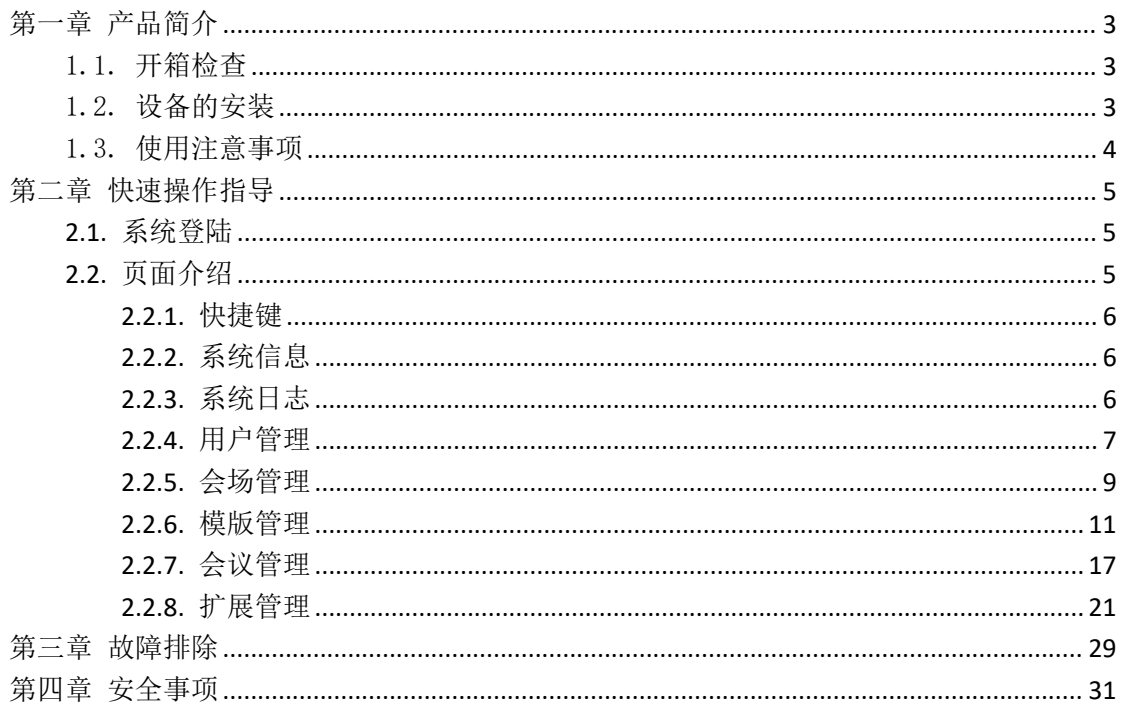

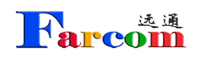

## <span id="page-2-0"></span>第一章 产品简介

## <span id="page-2-1"></span>1.1. 开箱检查

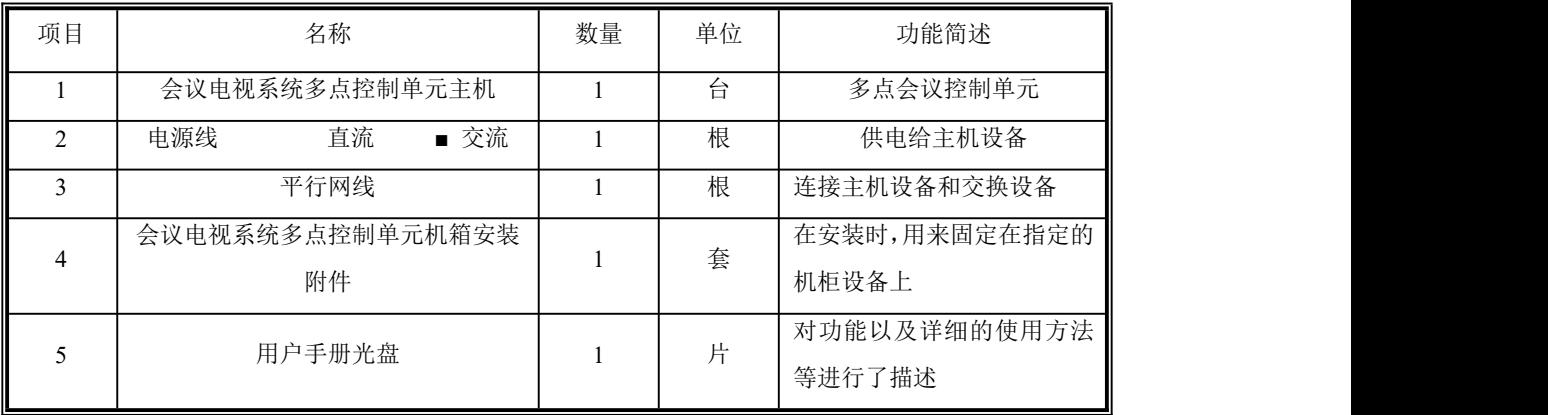

## <span id="page-2-2"></span>1.2. 设备的安装

首先将设备安置在网络机房相应的机柜上;

 将电源线接入设备电源插口,将网线连接到 LAN2 口(由于厂商硬件配置不同,此 网口可能会在 LAN1 口,请按照说明书配置,不影响使用),按下电源开关;

> 在客户端的 PC 机增加一个 IP 地址: 10.10.10.x (x 为除 10 以外的 1~254 之间的任 意一个数字),子网掩码为 255.255.255.0。

> 启动 IE 浏览器, 在地址栏中输入设备的 URL: http: //10.10.10.10:800, 进入 MCU 的登录页面,输入用户名和密码(初始值为 admin 和 1234)。登录后进入 IP *设置*菜单,修 改使用网口(LAN1-LAN2)的 IP 地址、子网掩码和默认网关,然后点击起交,重新启动系统。 (注:启动时间大概为 1 分钟)。

 安装完成,将网线接入所更改的使用网口(另一个网口),便可进入正常的工作状 态。

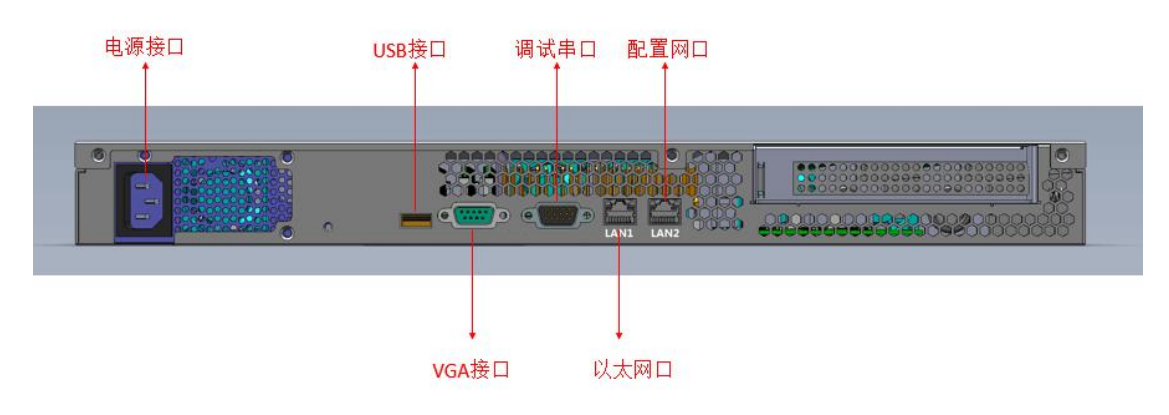

## <span id="page-3-0"></span>1.3. 使用注意事项

 系统默认的管理员用户名不能修改,密码建议您在使用时进行修改,但必须妥善保存, 如果密码忘记将无法登录系统,只能通过厂家技术支持恢复 MCU 的出厂设置,将用户名和 密码分别恢复为 admin 和 1234。

严禁在修改 IP、升级过程中断电、断网。

▶ 浏览器建议使用 Windows IE 11 或火狐浏览器。

## <span id="page-4-0"></span>第二章 快速操作指导

## <span id="page-4-1"></span>**2.1.** 系统登陆

启动 IE 浏览器, 在地址栏中键入 MCU 的 IP 地址, 进入 MCU 的登录页面, 输入用户名和密 码(出厂默认管理员用户名和密码分别为 admin, admin), 点击确定按钮进入 MCU 管理页 面。如下图所示。

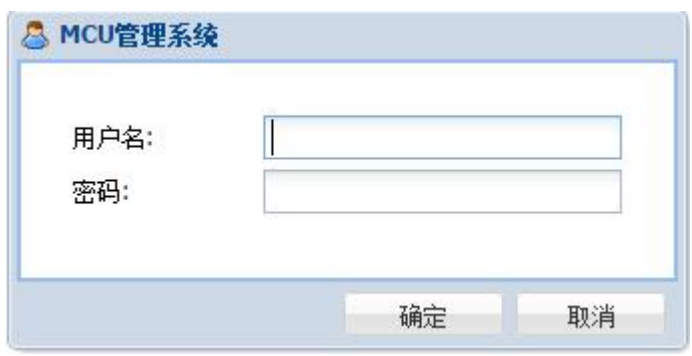

图 2.1.1

## <span id="page-4-2"></span>**2.2.** 页面介绍

登录成功后,页面显示 MCU 的管理平台,如下图所示。

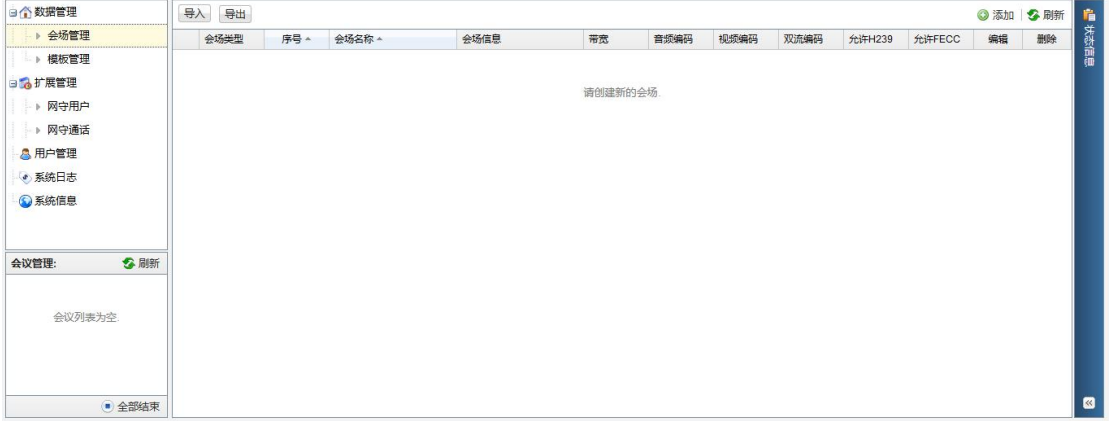

图 2.2.2

页面中间是管理菜单,分为六大类:数据管理、扩展管理、会议管理、用户管理、系统日志 和系统信息。

## <span id="page-5-0"></span>**2.2.1.** 快捷键

退出系统 :点击后回到登录界面。 P 修改密码 :修改本次登录的用户密码。

## <span id="page-5-1"></span>**2.2.2.** 系统信息

点击"系统信息"标签,可以查看设备性能,系统版本等信息,如下图

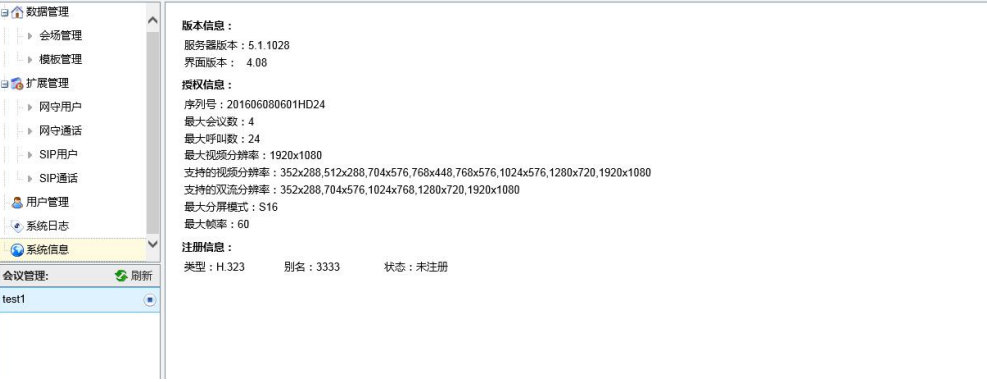

#### 图 2.2.2.1

## <span id="page-5-2"></span>**2.2.3.** 系统日志

| 日个数据管理           |                                                                                                    |  | ◆ 下载 3 刷新 |              |
|------------------|----------------------------------------------------------------------------------------------------|--|-----------|--------------|
| 会场管理             | moursource/plationne/stc/appmicurapp/AFFimanager.cpp.zoo-(imitialize) - imitialize remplates<br>Mon Dec 14 22:53:11 2015                                      |  |           |              |
| → 模板管理           | /root/source/platform64/src/app/mcu/sip/SipManager.cpp:157 ( StartListeners) - Sip start listener *:*:transport=*<br>Mon Dec 14 22:53:11 2015                 |  |           | 经前面          |
| 日本扩展管理           | /root/source/platform64/src/app/mcu/sip/SipManager.cpp:157 (StartListeners) - Sip start listener 192.168.1.220:5060;transport=udp                             |  |           |              |
| ▶ 网守用户           | Mon Dec 14 22:53:11 2015<br>/root/source/platform64/src/app/mcu/sip/SipManager.cpp:157 (StartListeners) - Sip start listener 192.168.1.220:5060;transport=tcp |  |           |              |
| ▶ 网守通话           | Mon Dec 14 22:53:11 2015<br>/root/source/platform64/src/app/mcu/sip/SipManager.cpp:157 (StartListeners) - Sip start listener 10.10.10.10:5060;transport=udp   |  |           |              |
| <b>&amp;用户管理</b> | Mon Dec 14 22:53:11 2015<br>/root/source/platform64/src/app/mcu/sip/SipManager.cpp:157 (StartListeners) - Sip start listener 10.10.10.10:5060;transport=tcp   |  |           |              |
| ● 系统日志           | Mon Dec 14 22:53:11 2015                                                                                                    |  |           |              |
| <b>3系统信息</b>     | /root/source/platform64/src/app/mcu/sip/SipManager.cpp:157 (StartListeners) - Sip start listener 127.0.0.1:5060;transport=udp<br>Mon Dec 14 22:53:11 2015     |  |           |              |
|                  | /root/source/platform64/src/app/mcu/sip/SipManager.cpp:157 ( StartListeners) - Sip start listener 127.0.0.1:5060;transport=tcp<br>Mon Dec 14 22:53:11 2015    |  |           |              |
|                  | /root/source/platform64/src/app/mcu/app/APPManager.cpp:258 (Initialize) - initialize Templates ok<br>Mon Dec 14 22:53:11 2015                                 |  |           |              |
| 公開新<br>会议管理:     | /root/source/platform64/src/app/mcu/app/APPManager.cpp:259 (Initialize) - initialize MCManager<br>Mon Dec 14 22:53:11 2015                                    |  |           |              |
|                  | /root/source/platform64/src/app/mcu/app/APPManager.cpp:264 (Initialize) - initialize MCManager ok<br>Mon Dec 14 22:53:11 2015                                 |  |           |              |
| 会议列表为空           | /root/source/platform64/src/app/mcu/app/APPManager.cpp:265 (Initialize) - initialize APPMPProxy                                                               |  |           |              |
|                  | Mon Dec 14 22:53:11 2015<br>/root/source/platform64/src/app/mcu/app/APPManager.cpp:277 (Initialize) - initialize APPMPProxy ok                                |  |           |              |
|                  | Mon Dec 14 22:53:11 2015<br>/root/source/platform64/src/app/mcu/app/APPManager.cpp:278 (Initialize) - initialize ZMQ                                          |  |           |              |
|                  | Mon Dec 14 22:53:11 2015<br>/root/source/platform64/src/app/mcu/app/APPManager.cpp:280 (Initialize) - initialize ZMQ ok                                       |  |           |              |
| ● 全部结束           |                                                                                                    |  |           | $\mathbb{R}$ |

图 2.2.3.1

点击"下载",可下载详细记录的 MCU 系统的各项进程,方便排查系统出现的各种未知的问 题。

- Kale

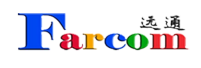

## <span id="page-6-0"></span>**2.2.4.** 用户管理

超级用户 admin 登录系统后,切换到 <mark>8 用户管理 反面,点击 38</mark> 用户组管理 ,弹出 如下图所示的窗口,添加所需的用户组名称,比如"test",点击空白位置自动保存:

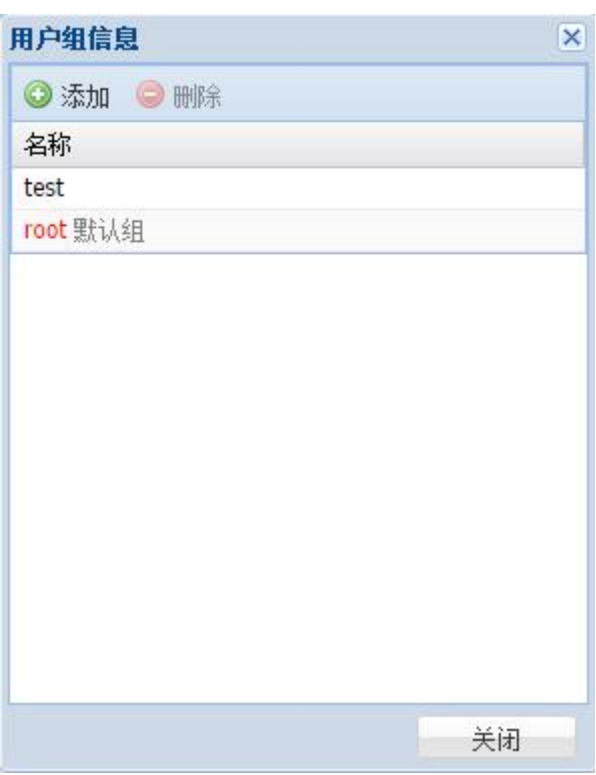

图 2.2.4.1

若需要删除某个用户组,可以点击选择某个用户组,点击删除即可删除。

通过点击 3 添加用户,打开添加用户的对话框:

#### **Rarcom** FARCOM 远通 FC-MCS-5000FHD 系列全高清视频会议 MCU-使用说明

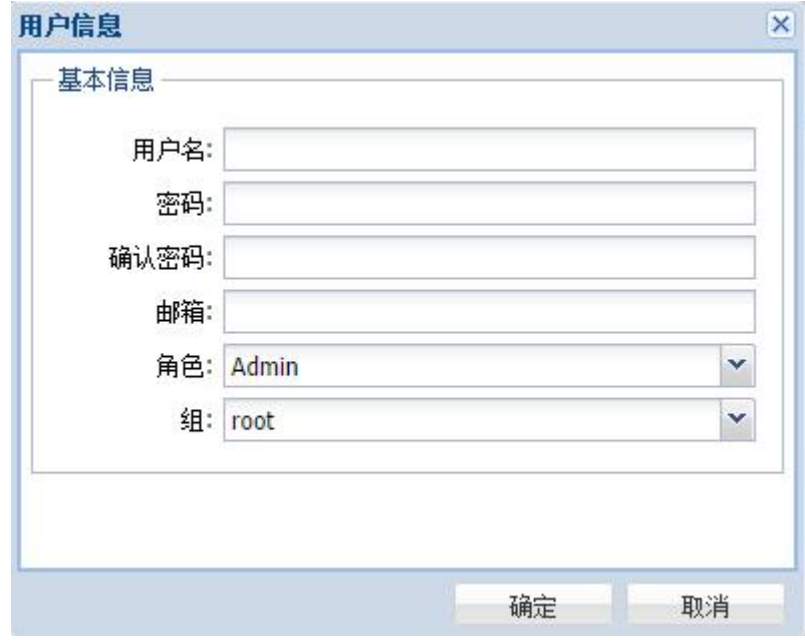

图 2.2.4.2

"角色"用来定义用户是管理员还是游客,如下图所示。游客对应与普通操作员,不能对 系统设置做修改,只能修改常用设置。

"组"用来选择之前添加过的组,来将用户划入不同用户组中。

通过点击用户列表右边的 可以删除选中的用户。

通过点击《重新编辑选中的用户。对新增用户的用户权限进行设置。

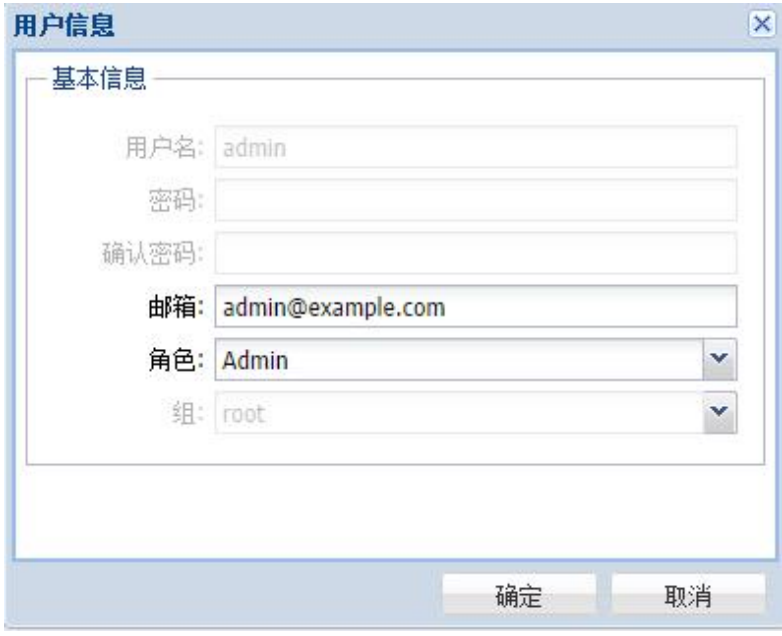

图 2.2.4.3

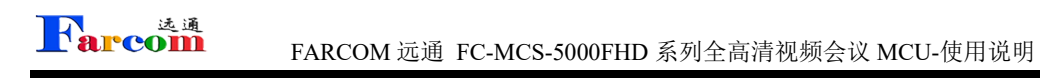

## <span id="page-8-0"></span>**2.2.5.** 会场管理

点击 → 添加, 弹出对话框, 输入终端名称(首字符不能为数字)和相应 IP 地址, 所属用 户栏请选择代表将此会场信息添加至相应用户组用,默认为全不选(所有用户组均可见), 选择相应带宽后点击"确定",如下图所示。

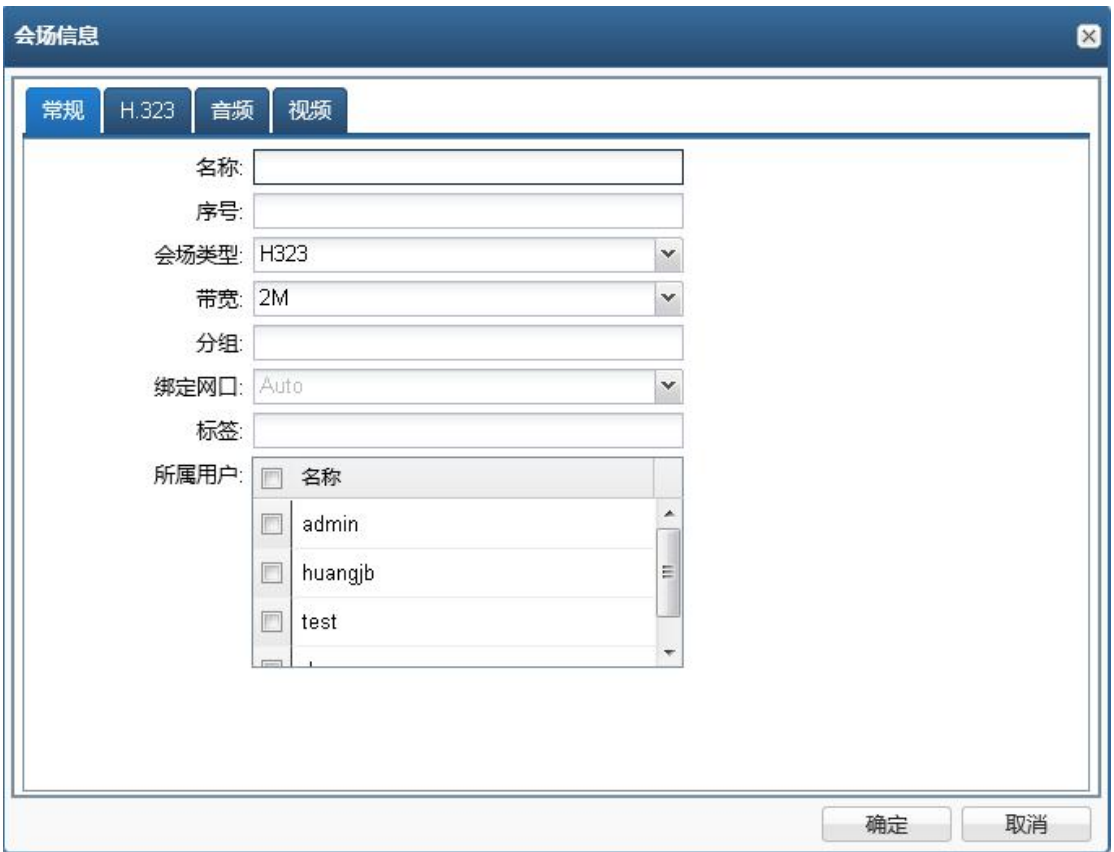

图 2.2.5.1

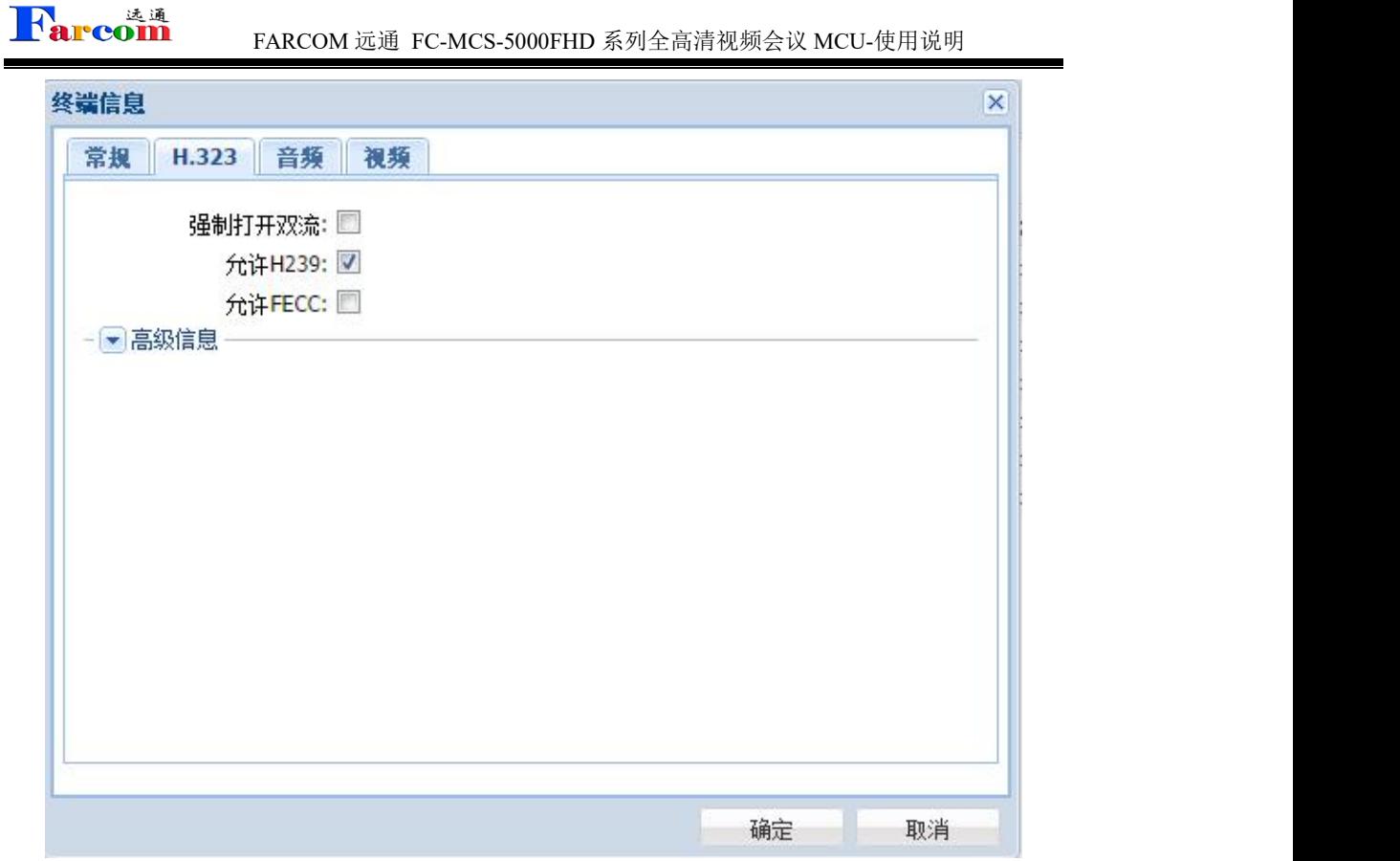

图 2.2.5.2

终端信息一H323 选项中可以选择是否强制打开双流,允许 H239 双流以及允许 FECC。

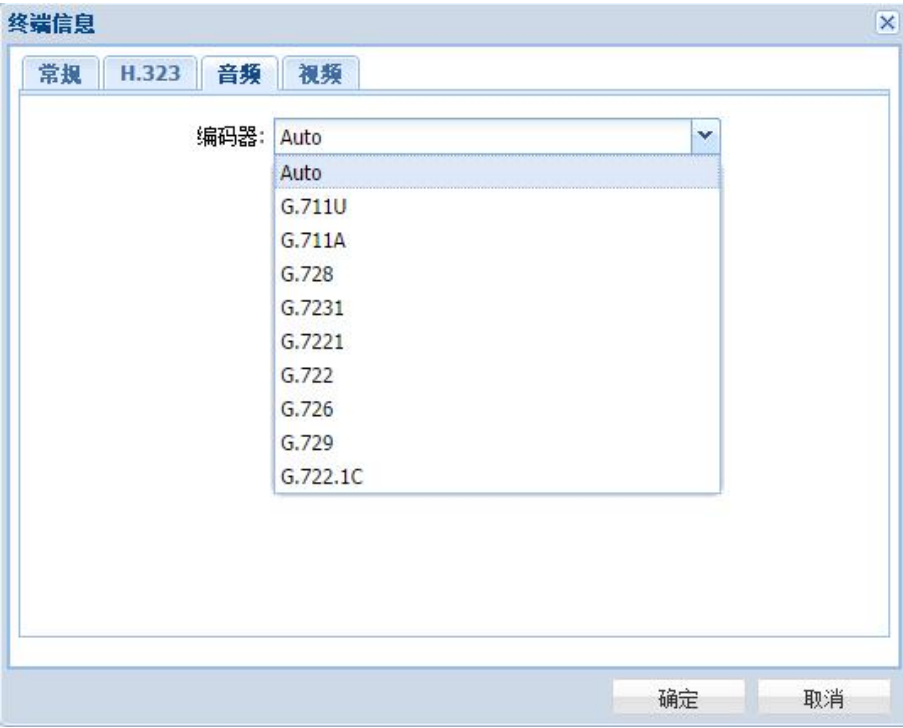

图 2.2.5.3

终端信息—音频选项中,有多种音频编码方式可供选择。

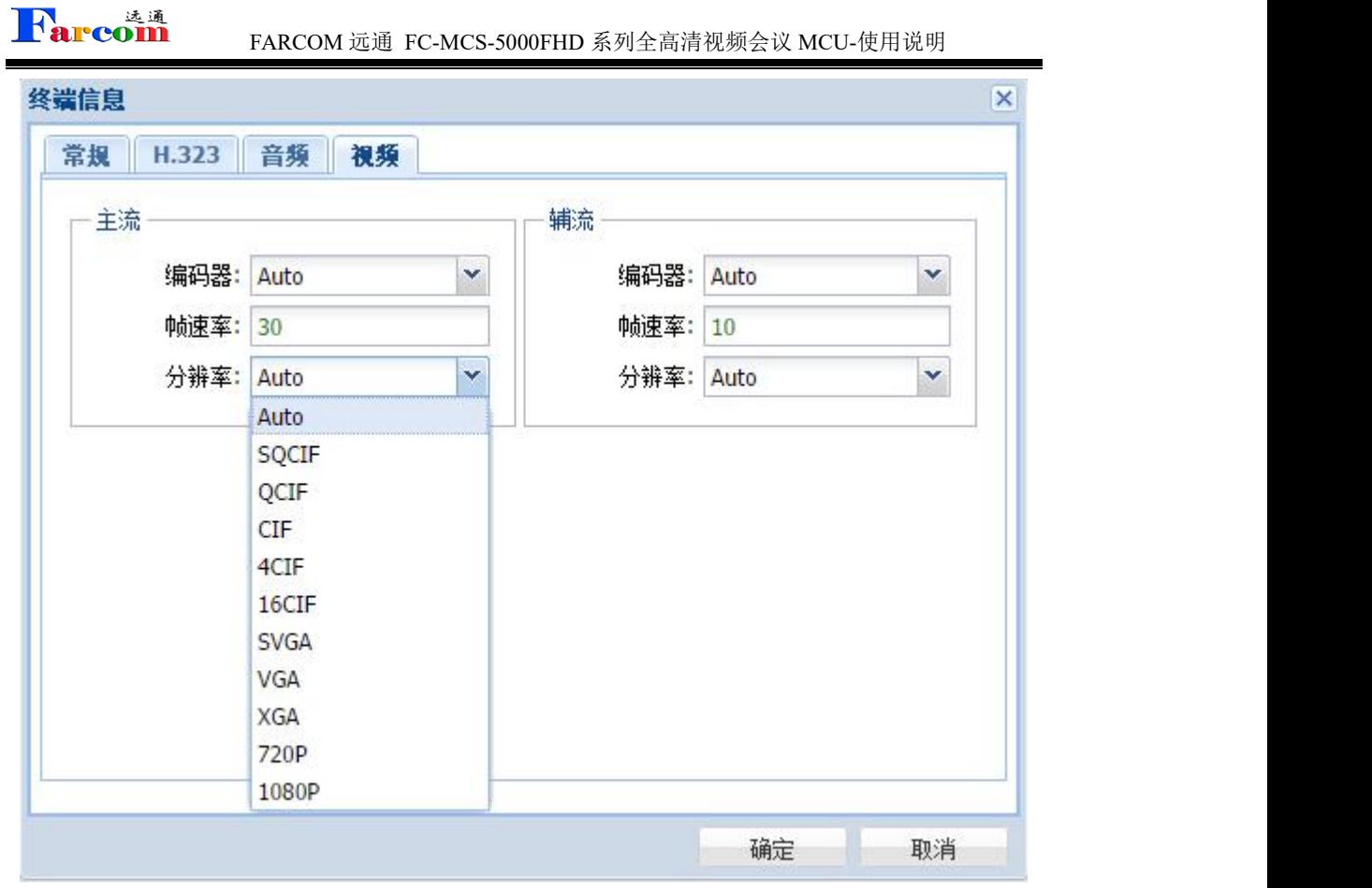

图 2.2.5.4

终端信息—视频选项中,可以对主流、辅流的编码方式、帧速率已经分辨率进行选择。

## <span id="page-10-0"></span>**2.2.6.** 模版管理

终端全部添加完毕后,需对 MCU 的会议模版进行设置,点击"模版管理",如下图所示

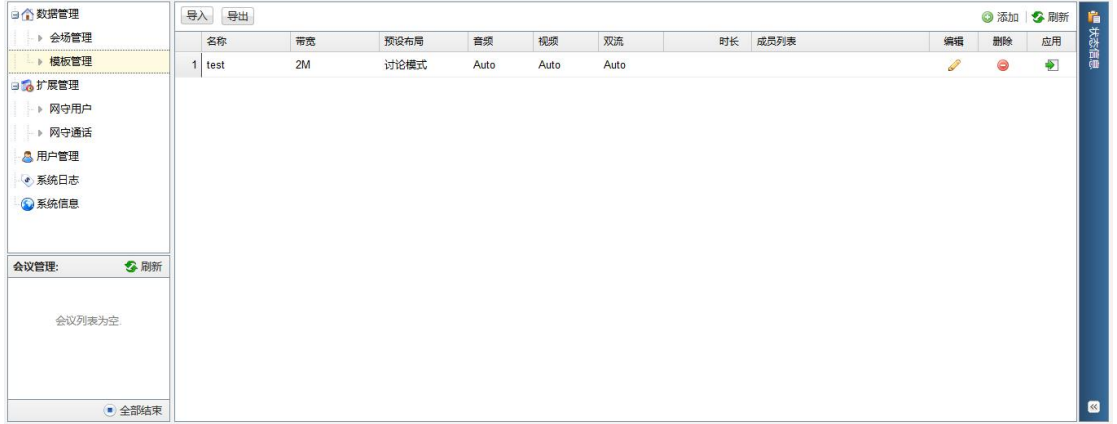

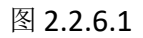

选择添加模版,

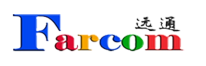

#### FARCOM 远通 FC-MCS-5000FHD 系列全高清视频会议 MCU-使用说明

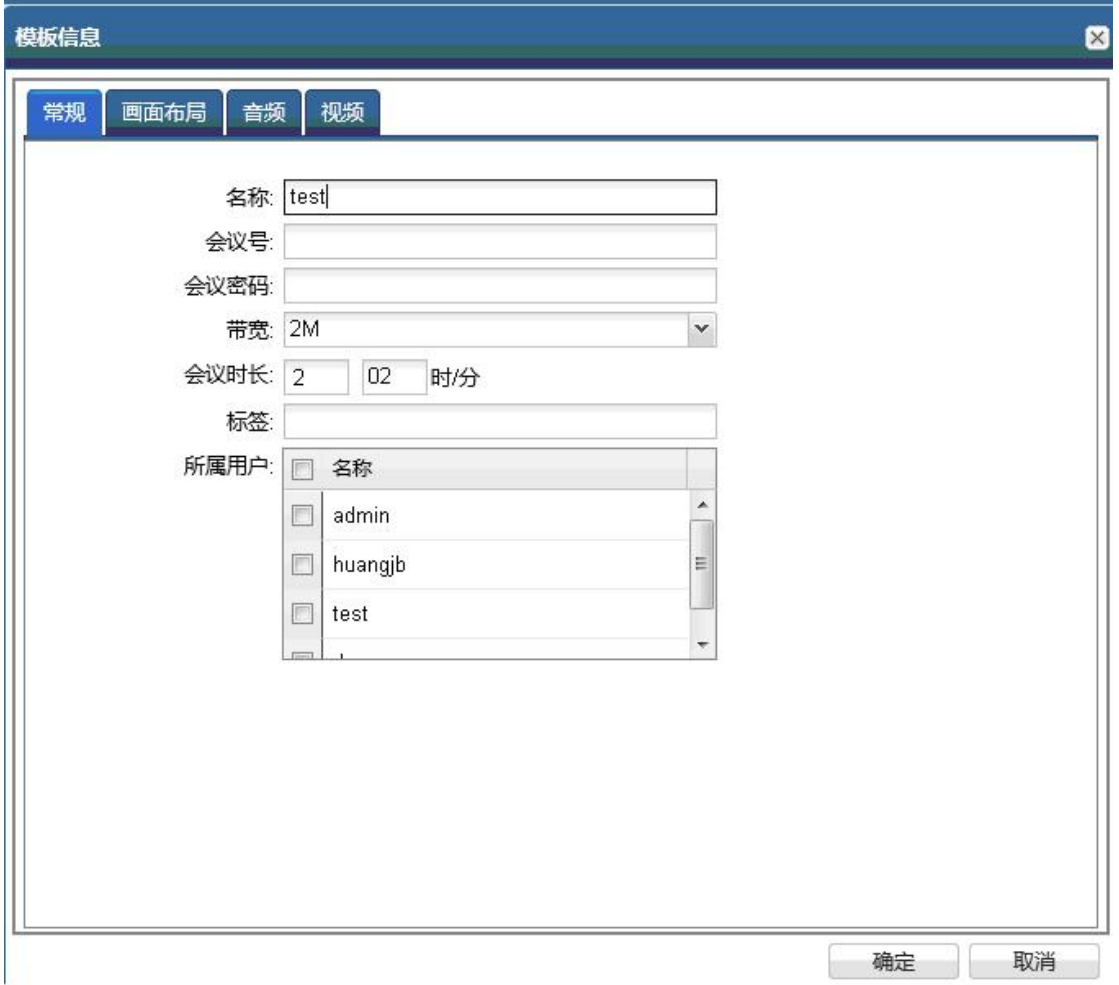

#### 图 2.2.6.2

输入会议名称(首字符不能为数字),选择会议带宽,所属用户栏请选择代表将此会场信息 添加至相应用户组用,默认为全不选(所有用户组均可见),进入下一选项 会议时长,表示会议持续时间,上图表示会议开始后 2 小时 02 分后结束会议。

#### **Rarcom** FARCOM 远通 FC-MCS-5000FHD 系列全高清视频会议 MCU-使用说明

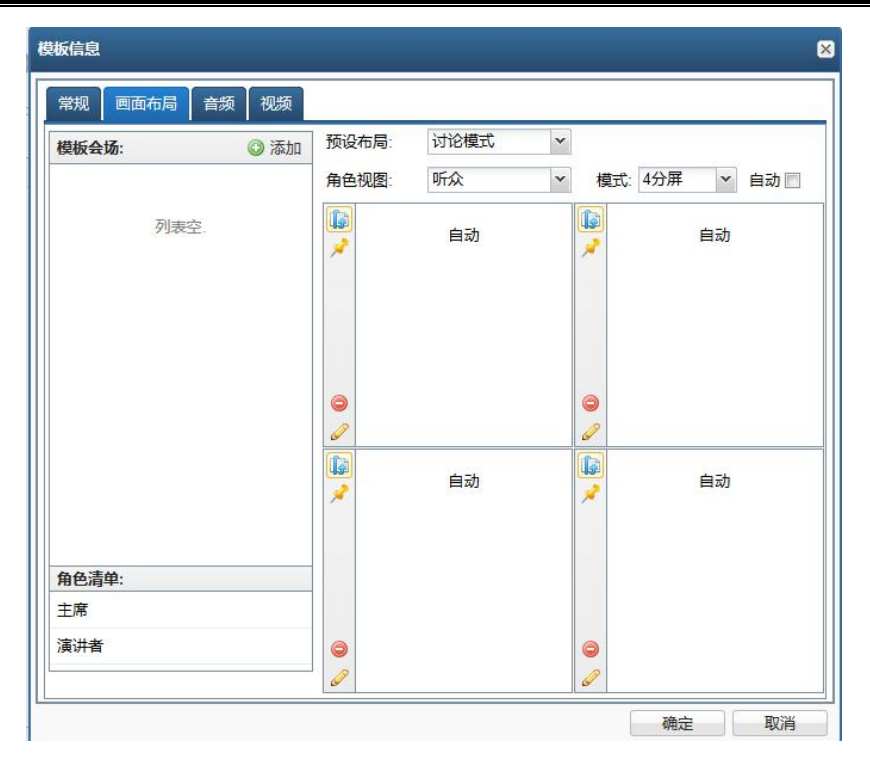

图 2.2.6.3

预设布局有三种模式, Lecture Mode (演讲模式), Discuss Mode (讨论模式)和 Manual Mode (手动模式)

演讲模式:某个会场作为演讲会场,其余会场均显示演讲会场,演讲会场可以通过 MCU 控 制观看任意会场。

讨论模式:所有会场均为分屏模式,其中分屏数量由管理者设定。

手动模式:用户可以设定演讲者收看会场,主席收看会场及普通用户收看会场。

角色视图有三种模式, Monitor (主席), Speeker (演讲者) 和 Normal (听众用户)

分屏模式有 1,2,3,4,5+1,9,8+2,12+1,16 分屏等 9 种模式。

点击模版会场的 <sup>3添加</sup>,选择入会的会场名单。

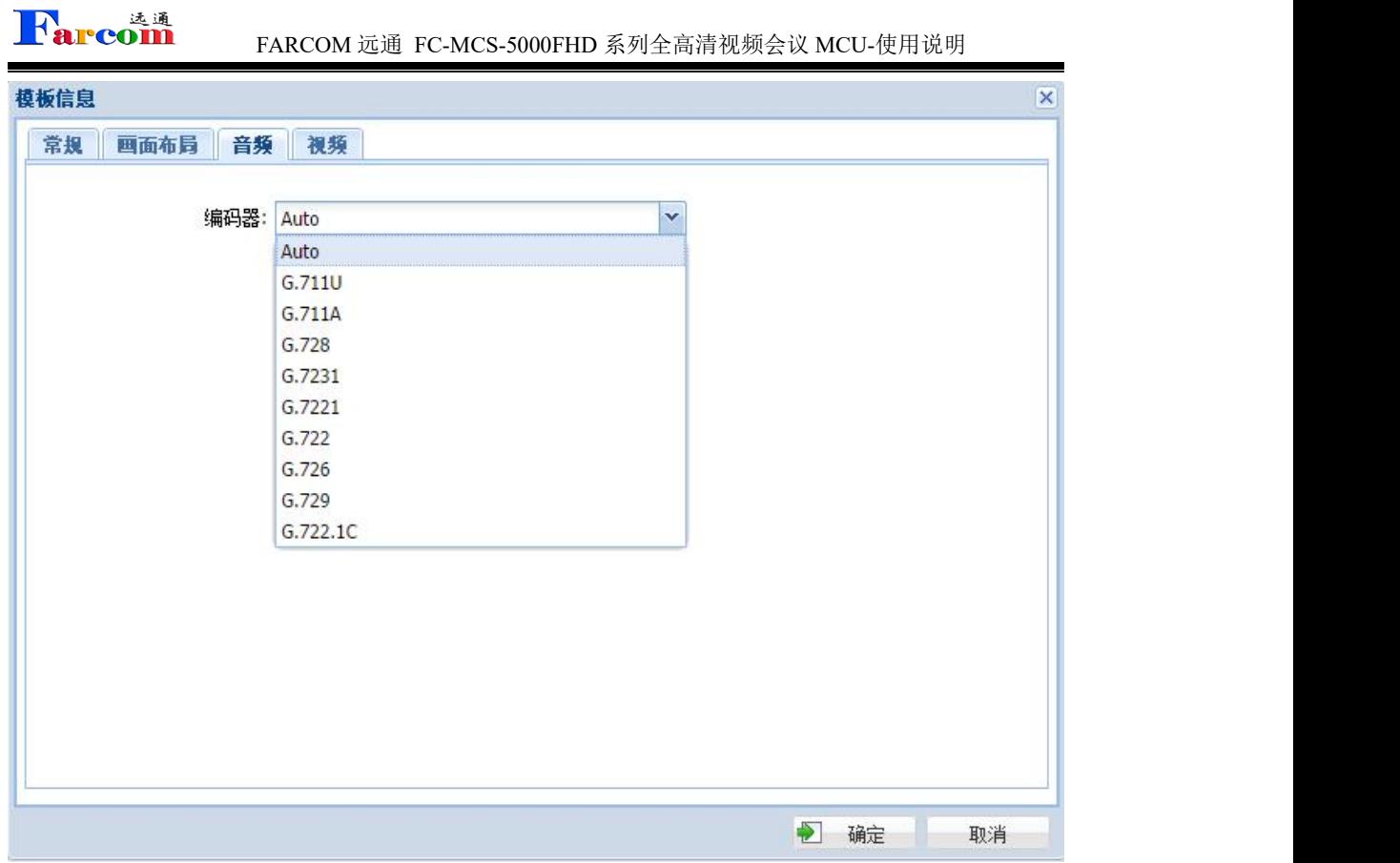

图 2.2.6.4

模版信息—音频,选择会议的音频编码方式。

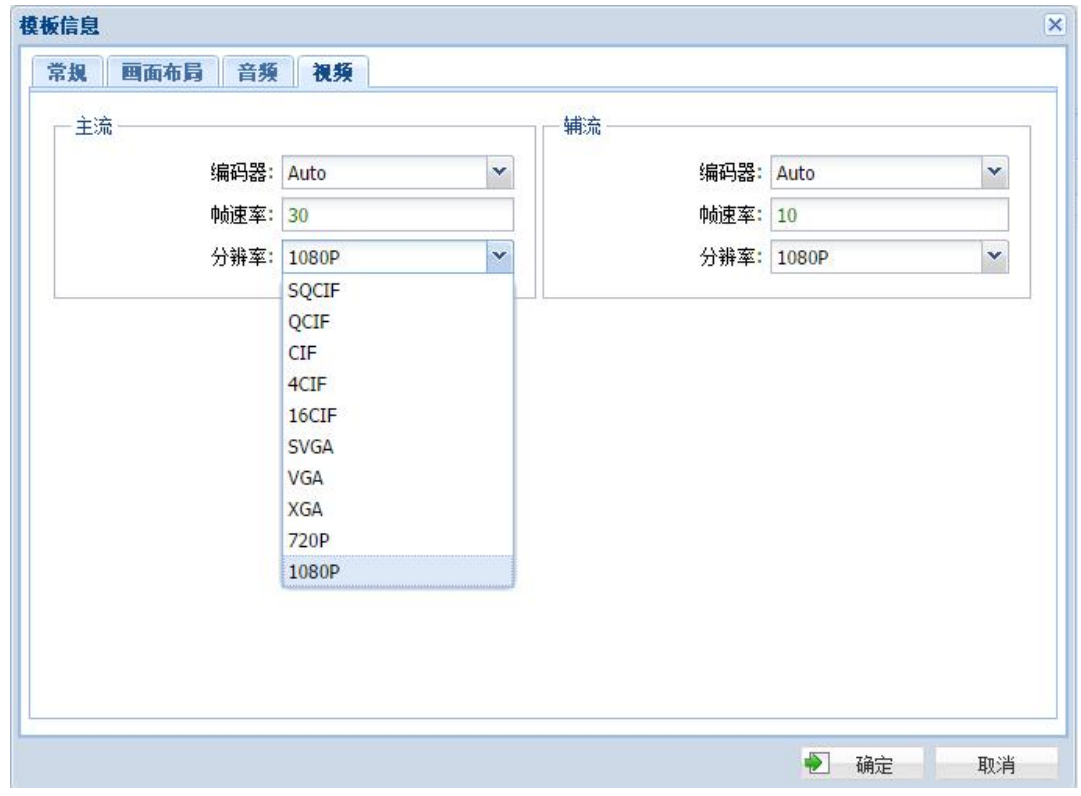

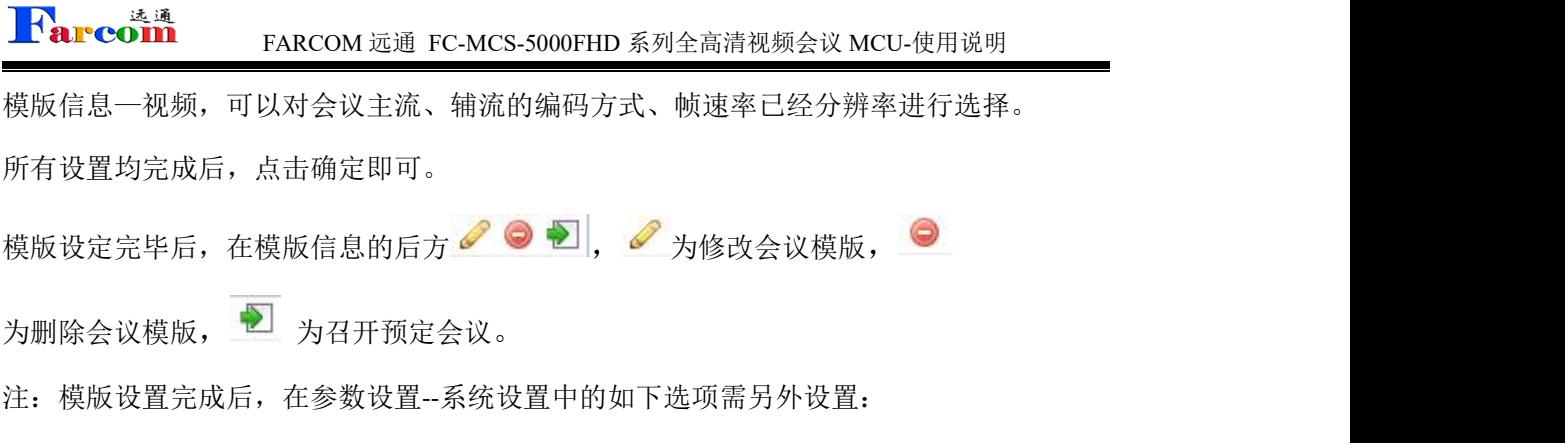

1、终端自动重邀功能:参数设置—系统设置—APP 标签页—APPReconnect 选项打勾。

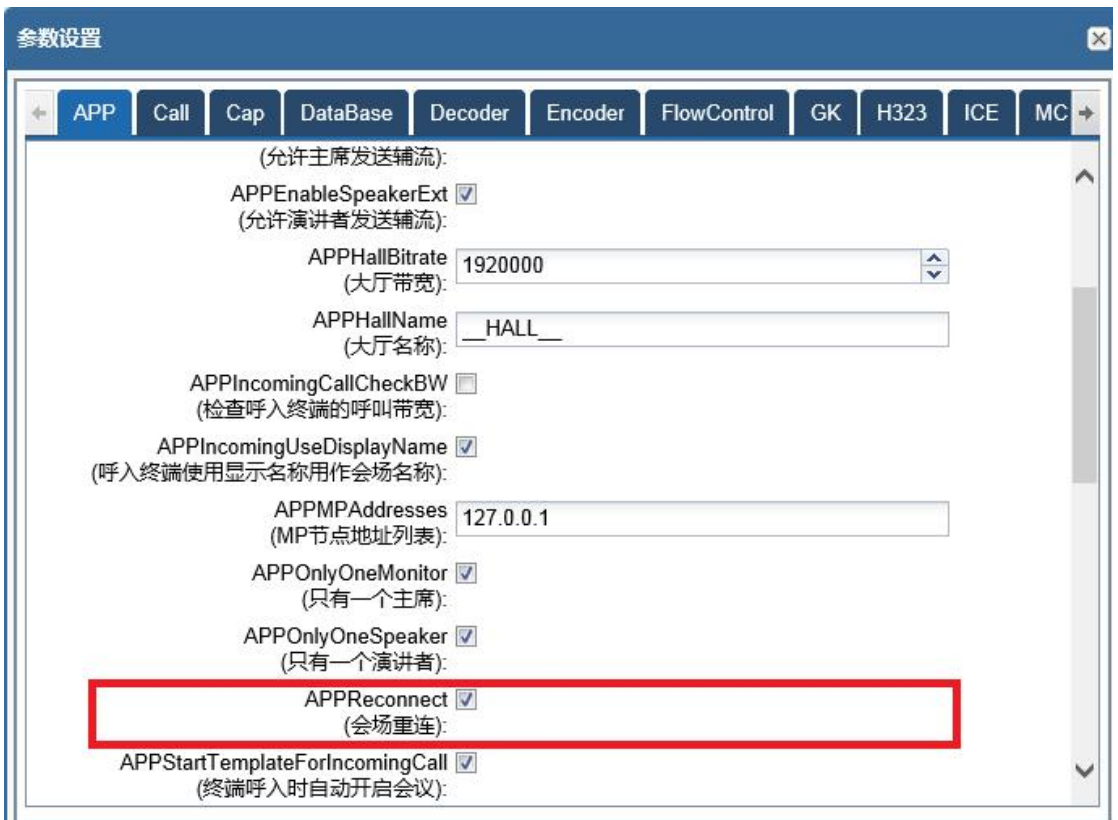

图 2.2.6.6

参数设置—常用设置中自动重连打勾。

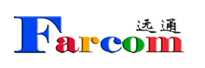

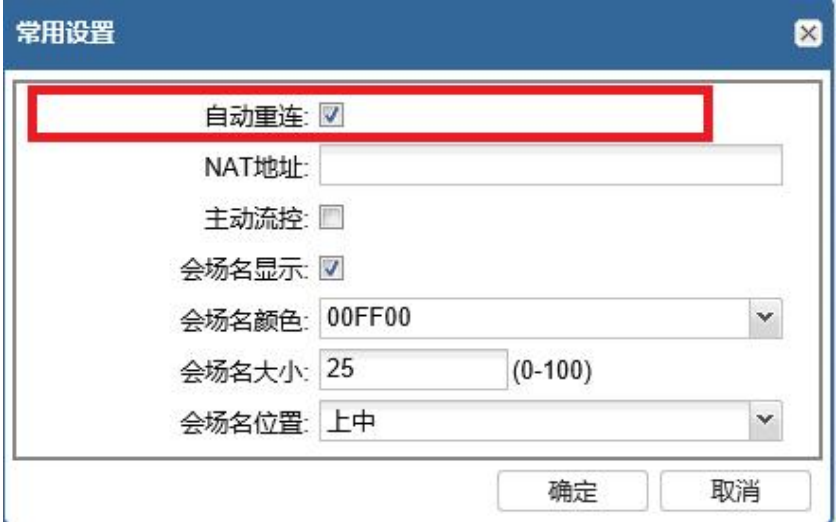

图 2.2.6.7

2、启用双流功能,参数设置—系统设置—APP 标签页—APPEnableAllExt 选项打勾。

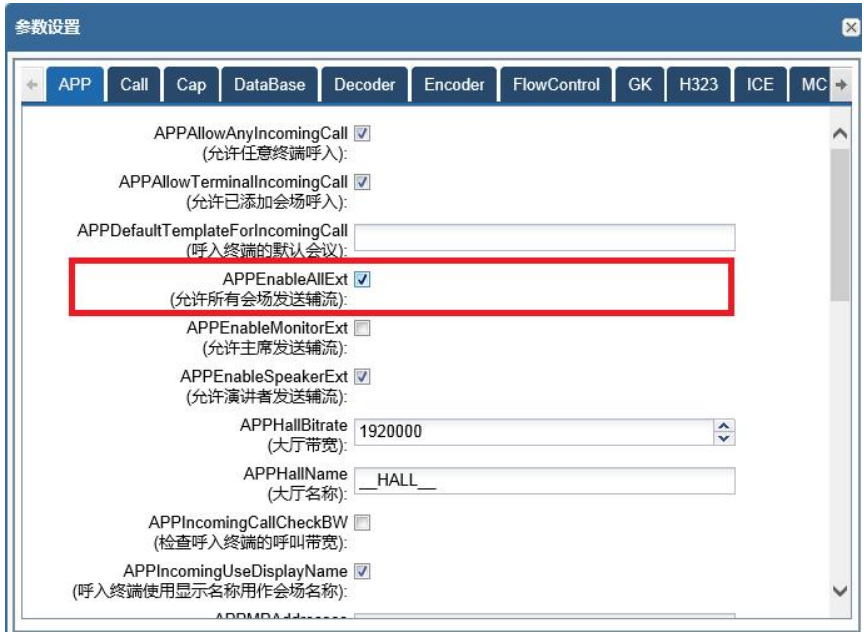

图 2.2.6.8

3、终端远遥的连续性操作,参数设置—系统设置—Call 标签页—FECCSendContinue 选项打

勾。

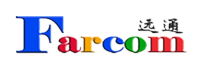

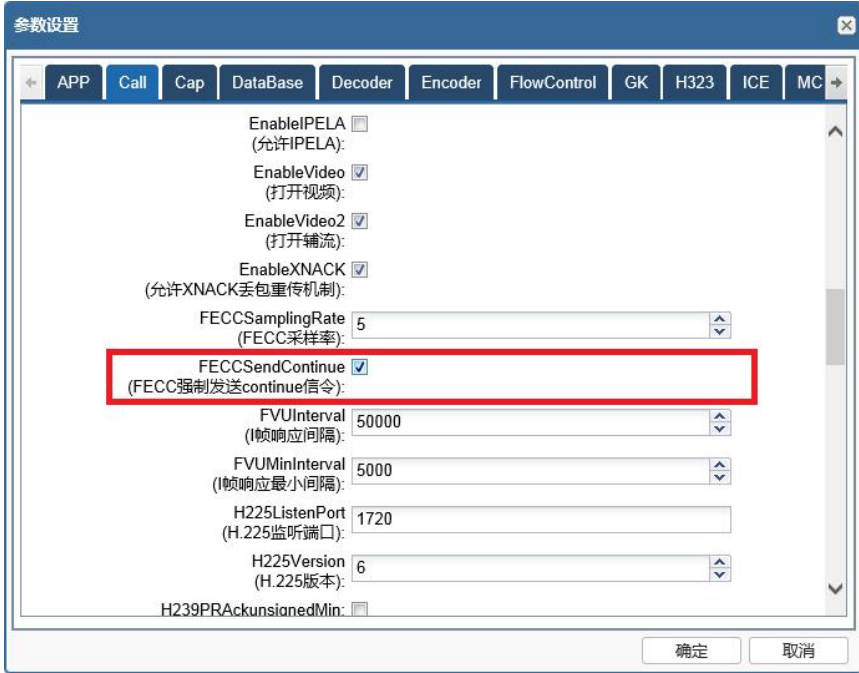

图 2.2.6.9

## <span id="page-16-0"></span>**2.2.7.** 会议管理

点击响应模版后方的 2,弹出

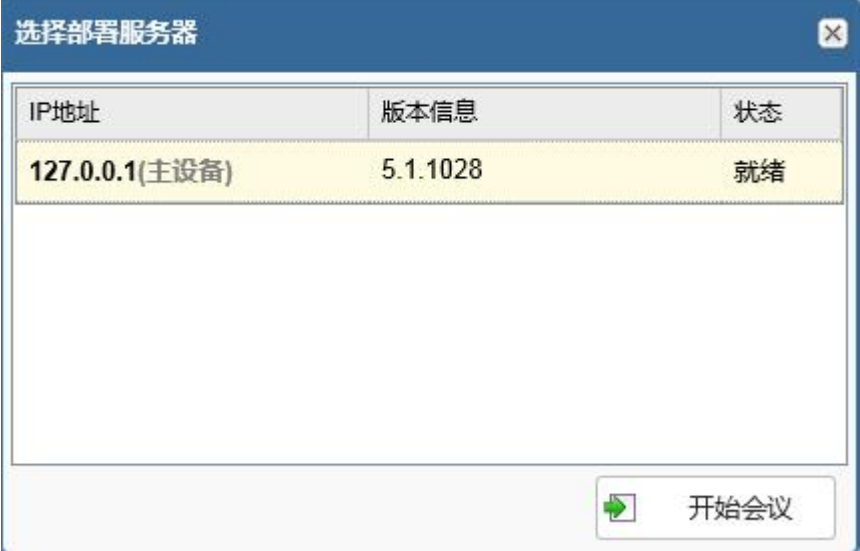

点击开始会议,会议召开后,自动转入会议管理

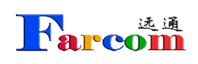

FARCOM 远通 FC-MCS-5000FHD 系列全高清视频会议 MCU-使用说明

| 日介数据管理            |                     |              | 会议(127.0.0.1 - test1)会场列表: |                    |    | ■ 重邀全场<br>$\mathbf{r}$ |    |     | 挂断全场 → 打开麦克 → 关闭麦克 → 打开扬声器 |      |      | 喻    | 关闭扬声器 1 | 状态 5 刷新 |
|-------------------|---------------------|--------------|----------------------------|--------------------|----|------------------------|----|-----|----------------------------|------|------|------|---------|---------|
| - ▶ 会场管理          | $\dot{\mathcal{R}}$ | 会场名          |                            | 会场信息               | 主席 | 演讲者 听众                 |    |     | 슾                          | 议    | 控    | 制    |         |         |
| ▶ 模板管理            | <b>R</b>            | 测试机2         |                            | h323:192.168.1.152 |    | 演讲者                    |    | →挂断 | ▲ 麦克                       | 1 喇叭 | & 双流 | 3 踢出 | ●信息     | 3 远遥    |
| 日の扩展管理            |                     | 测试机1         |                            | h323:192.168.1.64  |    |                        |    | 不呼叫 | ↓ 麦克                       | 4 周川 | & 双流 | 3 踢出 | 0.6息    | 2 远遥    |
| - > 网守用户          |                     | 192.168.1.41 |                            | h323:192.168.1.41  |    |                        | 听众 | ▲挂断 | ▲ 麦克                       | ● 喇叭 | & 双流 | ◎ 踢出 | ●信息     | 第 远遥    |
| - 网守通话<br>→ SIP用户 |                     |              |                            |                    |    |                        |    |     |                            |      |      |      |         |         |
| → SIP通话           |                     |              |                            |                    |    |                        |    |     |                            |      |      |      |         |         |
| <b>為用户管理</b>      |                     |              |                            |                    |    |                        |    |     |                            |      |      |      |         |         |
| ● 系统日志            |                     |              |                            |                    |    |                        |    |     |                            |      |      |      |         |         |
| 多刷新<br>会议管理:      |                     |              |                            |                    |    |                        |    |     |                            |      |      |      |         |         |
| O<br>test1        |                     |              |                            |                    |    |                        |    |     |                            |      |      |      |         |         |
|                   |                     |              |                            |                    |    |                        |    |     |                            |      |      |      |         |         |
|                   |                     |              |                            |                    |    |                        |    |     |                            |      |      |      |         |         |
|                   |                     |              |                            |                    |    |                        |    |     |                            |      |      |      |         |         |
|                   |                     |              |                            |                    |    |                        |    |     |                            |      |      |      |         |         |

图 2.2.7.1

会议管理分成左右两部分,左侧"会议列表"和右侧"会场列表"

左侧"会议列表"

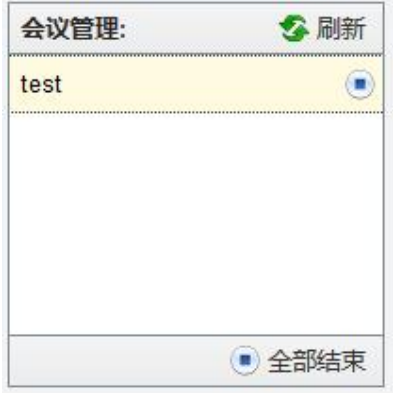

图 2.2.7.2

会议列表中列出了所有正在召开的会议,在某个会议中有

结束当前某个会议;

多全部结束结束当前的所有会议。

右侧"会场列表"

| 会议(127.0.0.1 - test1)会场列表: |                    | $\epsilon$ |        |    |     |      |       |      | 重邀全场 ▲ 挂断全场 ● 打开麦克 ● 关闭麦克 ● 打开扬声器 ● 关闭扬声器 ● |             | 状态 公刷新        |
|----------------------------|--------------------|------------|--------|----|-----|------|-------|------|---------------------------------------------|-------------|---------------|
| 会场名                        | 会场信息               |            | 主席 演讲者 | 听众 |     | ⇔    | 议     | 控    | 制                                           |             |               |
| 测试机2                       | h323:192.168.1.152 |            | 演讲者    |    | →挂断 | ↓ 麦克 | () 喇叭 | & 双流 | 3 踢出                                        | ← 信息        | <b>SOM 迈温</b> |
| 测试机1                       | h323:192.168.1.64  |            |        |    | 《呼叫 | ↓ 表亮 | () 康则 | & 双流 | 3 踢出                                        | <b>O</b> 信息 | 3 远遥          |
| 192 168 1 41               | h323:192.168.1.41  |            |        | 听众 | ☆挂断 | ↓ 麦克 | () 喇叭 | & 双流 | 3 踢出                                        | ●信息         | 选远遥           |

图 2.2.7.3

点击单一会场可以分别设定此会场为主席、演讲者或普通与会者,默认为普通与会者。

单一会场后方有

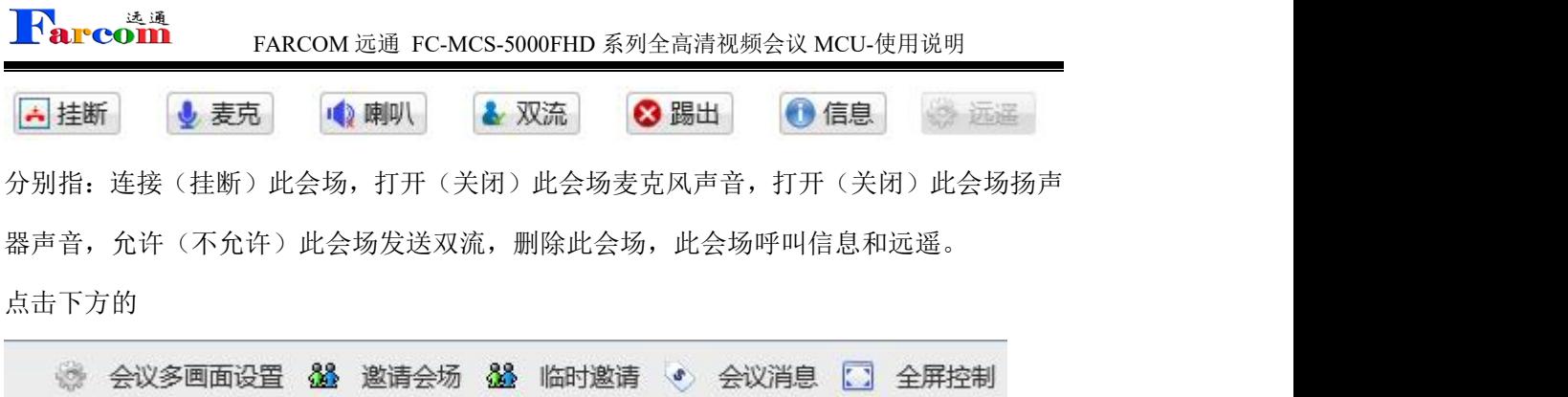

会议多画面设置出现下图:

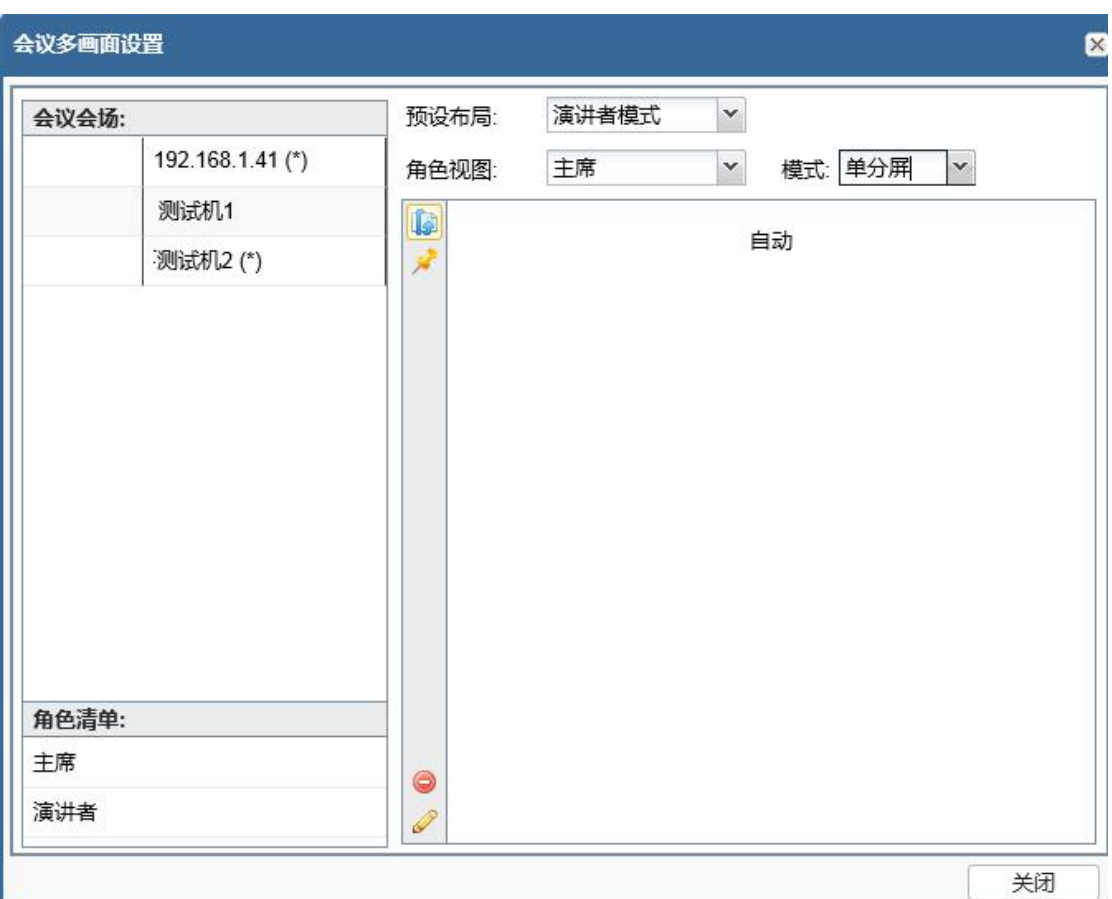

图 2.2.7.4

左侧上方会议会场中终端列表后有(\*)说明此终端在呼叫连通状态。

参考前面新建会议模版内会议布局。

假定会议中设置了主席,设置了演讲者,主席和演讲者分别观看不同的画面,只需选择相应 的角色视图,然后将左上方的会议会场中的选定会场拖动到右侧即可。

比方说有 A、B、C、D 会场参加了会议, 主席需要看到 A 会场, 演讲者需要看到 B 会场, 其 他会场均看分屏。首先,在预设布局选择手动模式,角色视图选择主席,分屏模式选择 1, 将 A 会场拖动到右侧框内; 角色视图选择演讲则, 分屏模式选择 1, 将 B 会场拖动到右侧框

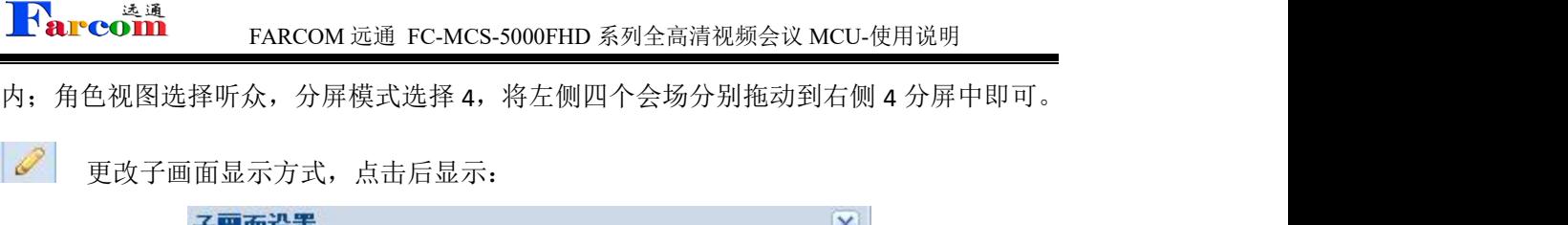

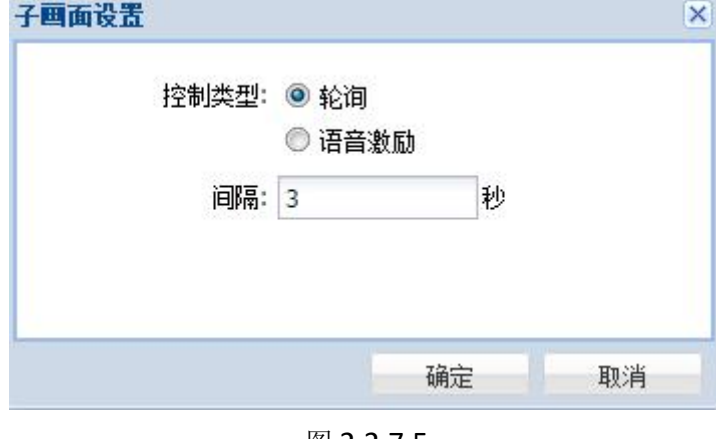

图 2.2.7.5

有轮询,语音激励两种种模式,

轮询,时间间隔在 1—999 秒内可调。

语音激励,设置此种方式需打开全场麦克风,根据发言者的语音,激励画面显示。

注:只有在同一个画面显示两个以上会场时方可进行轮询显示。

应用场景:

1、 主会场与被点名分会场互看,其他会场看主会场

操作步骤:多会议画面选择演讲者模式,主会场设为演讲者,被点名分会场设置为主席,角 色视图中选择演讲者,下方拖入主席,完成后角色视图中选择主席,下方拖入演讲者。点名 时只需将不通分会场设置为主席即可。

2、 主会场轮询观看分会场,分会场看主会场

操作步骤:多会议画面选择演讲者模式,主会场设为演讲者,角色视图中选择演讲者,将左 方模版会场中需要轮询的会场以 Ctrl+需要轮询的会场选中后拖动至右方,点击更改子画面 显示方式键选择轮询时间即可。

3、 主会场和其他分会场都看发言会场

操作步骤:多会议画面选择演讲者模式,某会场设为演讲者,角色视图中选择演讲者,将左 下方角色清单中演讲者拖动至右方即可。

4、 控制室(一个会场)一直看所有会场多画面

#### **Rarcom** FARCOM 远通 FC-MCS-5000FHD 系列全高清视频会议 MCU-使用说明

操作步骤:多会议画面选择演讲者模式,控制室(一个会场)设置为主席,角色视图中选择 主席、分屏模式,然后在下方依次拖入左侧模版会场中的会场即可。

5、 与录播服务器的配合使用。

操作步骤:会场管理—添加,

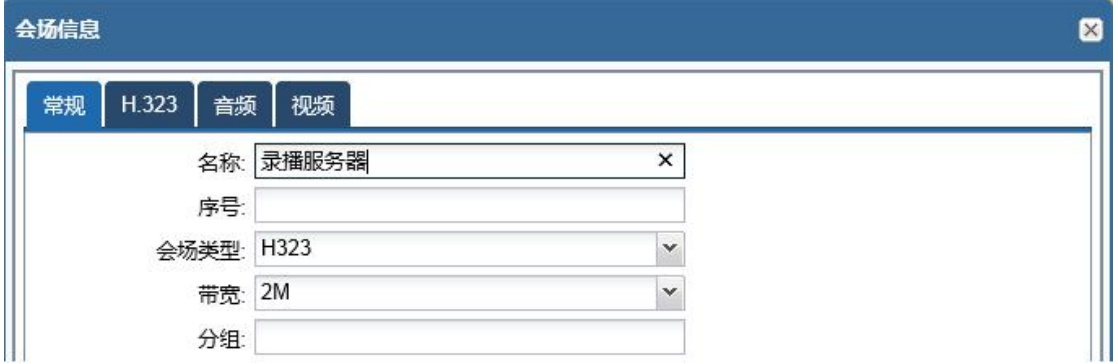

图 2.2.7.6

填写名称,序号可不填写,会场类型 H323,选择合适网络带宽。

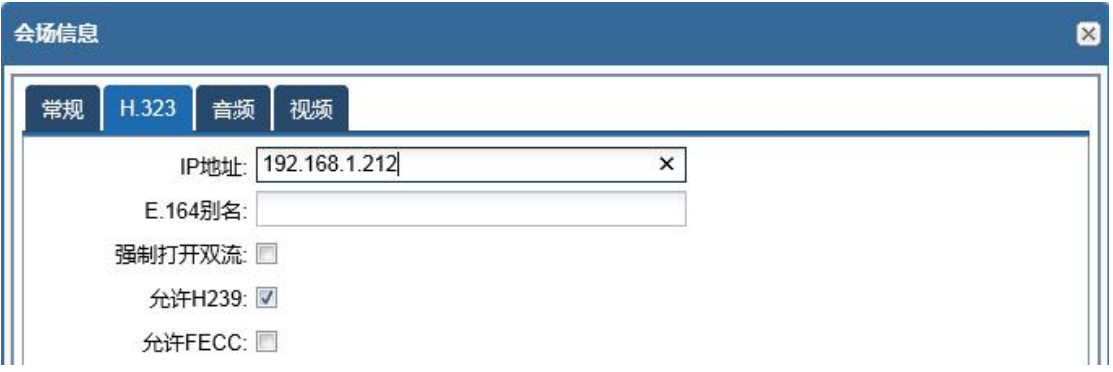

图 2.2.7.7

添加录播服务器的 IP 地址, 如果是使用 GK, 请填写 E.164 别名 (IP 地址栏不填写); 模版管 理中在需要录制会议的模版中加入录播服务器,然后召开会议。

注意:会议开启后,由于录播服务器没有输出画面,所以,在子画面布局或者演讲者、主席 角色中均不需要将录播服务器的画面放入。

## <span id="page-20-0"></span>**2.2.8.** 扩展管理

界面中选择网守用户,可以看到注册的设备信息。(视频会议终端只需在终端侧 输入网守地址和要注册的 ID 即可,网守里无需配置终端地址。)

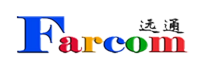

#### FARCOM 远通 FC-MCS-5000FHD 系列全高清视频会议 MCU-使用说明

| □ 负 数据管理 | 网守用户:  |                    |       |         |    | ● 全部取消注册 多 刷新 |
|----------|--------|--------------------|-------|---------|----|---------------|
| - 会场管理   | 会场     | IP地址               | E.164 | H323 ID | 类型 | 取消主册          |
| → 模板管理   |        | 192.168.1.220:1720 | 3333  | mcu     | 终端 | $\bullet$     |
| 日の扩展管理   |        |                    |       |         |    |               |
| ▶ 网守用户   |        |                    |       |         |    |               |
| → 网守通话   |        |                    |       |         |    |               |
| 8 用户管理   |        |                    |       |         |    |               |
| ● 系統日志   |        |                    |       |         |    |               |
| ◎系统信息    |        |                    |       |         |    |               |
|          |        |                    |       |         |    |               |
| 会议管理:    | 多刷新    |                    |       |         |    |               |
| 会议列表为空.  |        |                    |       |         |    |               |
|          |        |                    |       |         |    |               |
|          |        |                    |       |         |    |               |
|          | ● 全部结束 |                    |       |         |    |               |

图 2.2.7.8

#### 网守设置

点击"网守设置",配置网守参数。如下图所示。

|                        |                                                                                                    | - - - - - - |                           |                                |        |                                                |     | ? 修改密码      |                            | 2 参数设置 · 退出系统 中文简体      |                       | $\checkmark$             |
|------------------------|----------------------------------------------------------------------------------------------------|-------------|---------------------------|--------------------------------|--------|------------------------------------------------|-----|-------------|----------------------------|-------------------------|-----------------------|--------------------------|
| 日个 数据管理                |                                                                                                    |             | 会议(127.0.0.1 - test)会场列表: |                                | 6 里邀全场 | A 挂断全场   2 打开麦克   2 关闭麦克   3 打 <mark>下6</mark> |     |             | 券                          | 网口设置<br>网守设置            | 1 状态 3 刷新<br><b>I</b> | ■ 状态信息                   |
| ▶ 会场管理                 | $\dot{\mathcal{R}}$                                                                                                    | 序号          | 会场名 ^                     | 会场信息                           | 角色     | 008                                            | 会   | 议           | $\mathcal{L}_{\mathbf{S}}$ | 常用设置                    |                       |                          |
| ▶ 模板管理                 | Ч                                                                                                    |             | test1                     | h323:192.168.1.220             | 听众     | 不呼叫                                            | M麦克 | $\odot$     | ₩                          | 系统设置                    | <b>0</b> 信息           | 3 远遥                     |
| 日の扩展管理                 | $\blacksquare$                                                                                                    |             | test2                     | h323:192.168.1.221             | 听众     | 不呼叫                                            | 山麦克 | <b>© 喇叭</b> | 企                          | 多设备管理<br><b>Service</b> | 0.68                  | 過远遥                      |
| ▶ 网守用户                 |                                                                                                    |             |                           |                                |        |                                                |     |             |                            |                         |                       |                          |
| → 网守通话                 |                                                                                                    |             |                           |                                |        |                                                |     |             |                            |                         |                       |                          |
| <b>乌用户管理</b>           |                                                                                                    |             |                           |                                |        |                                                |     |             |                            |                         |                       |                          |
| ● 系统日志                 |                                                                                                    |             |                           |                                |        |                                                |     |             |                            |                         |                       |                          |
| <b>Q系统信息</b>           |                                                                                                    |             |                           |                                |        |                                                |     |             |                            |                         |                       |                          |
| 多刷新<br>会议管理:           |                                                                                                    |             |                           |                                |        |                                                |     |             |                            |                         |                       |                          |
| $\circledcirc$<br>test |                                                                                                    |             |                           |                                |        |                                                |     |             |                            |                         |                       |                          |
|                        |                                                                                                    |             |                           |                                |        |                                                |     |             |                            |                         |                       |                          |
|                        |                                                                                                    |             |                           |                                |        |                                                |     |             |                            |                         |                       |                          |
|                        |                                                                                                    |             |                           |                                |        |                                                |     |             |                            |                         |                       |                          |
| ● 全部结束                 | $\begin{picture}(20,20) \put(0,0){\line(1,0){10}} \put(15,0){\line(1,0){10}} \put(15,0){\line(1,0){10}} \put(15,0){\line(1,0){10}} \put(15,0){\line(1,0){10}} \put(15,0){\line(1,0){10}} \put(15,0){\line(1,0){10}} \put(15,0){\line(1,0){10}} \put(15,0){\line(1,0){10}} \put(15,0){\line(1,0){10}} \put(15,0){\line(1,0){10}} \put(15,0){\line(1$ |             |                           | 会议多画面设置 38 邀请会场 38 临时邀请 • 会议消息 |        |                                                |     |             |                            |                         |                       | □ 全屏控制<br>$\blacksquare$ |

图 2.2.7.9

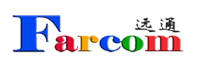

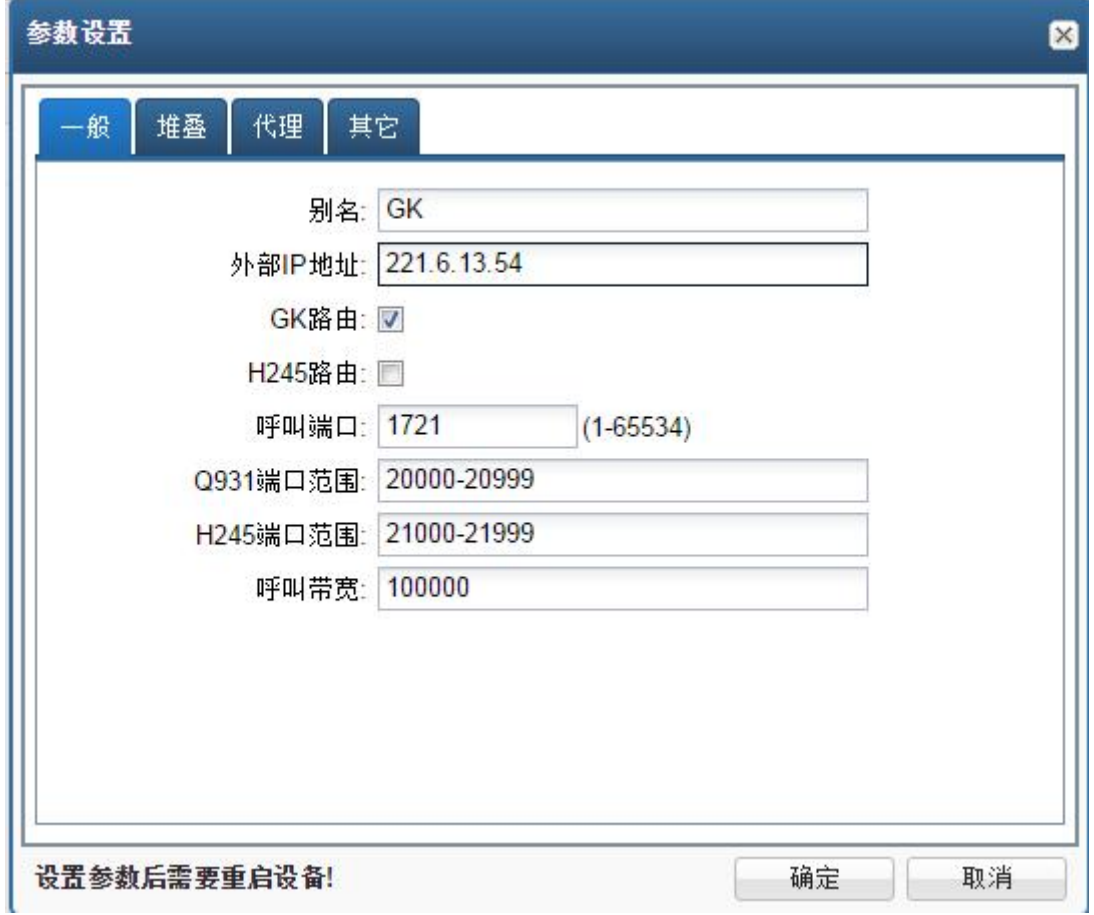

图 2.2.7.10

需要修改的是外部 IP 地址, 如果是通过 NAT 方式做的网络配置, 则需要在此处 输入外部网络 IP。(注意:如使用双网口外部地址无需填写。)

在参数设置—系统设置中,找到 GK 标签页,更改 E164ID(此处代表的是 MCU)名 称,及勾选 EnableGD 选项。

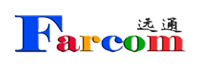

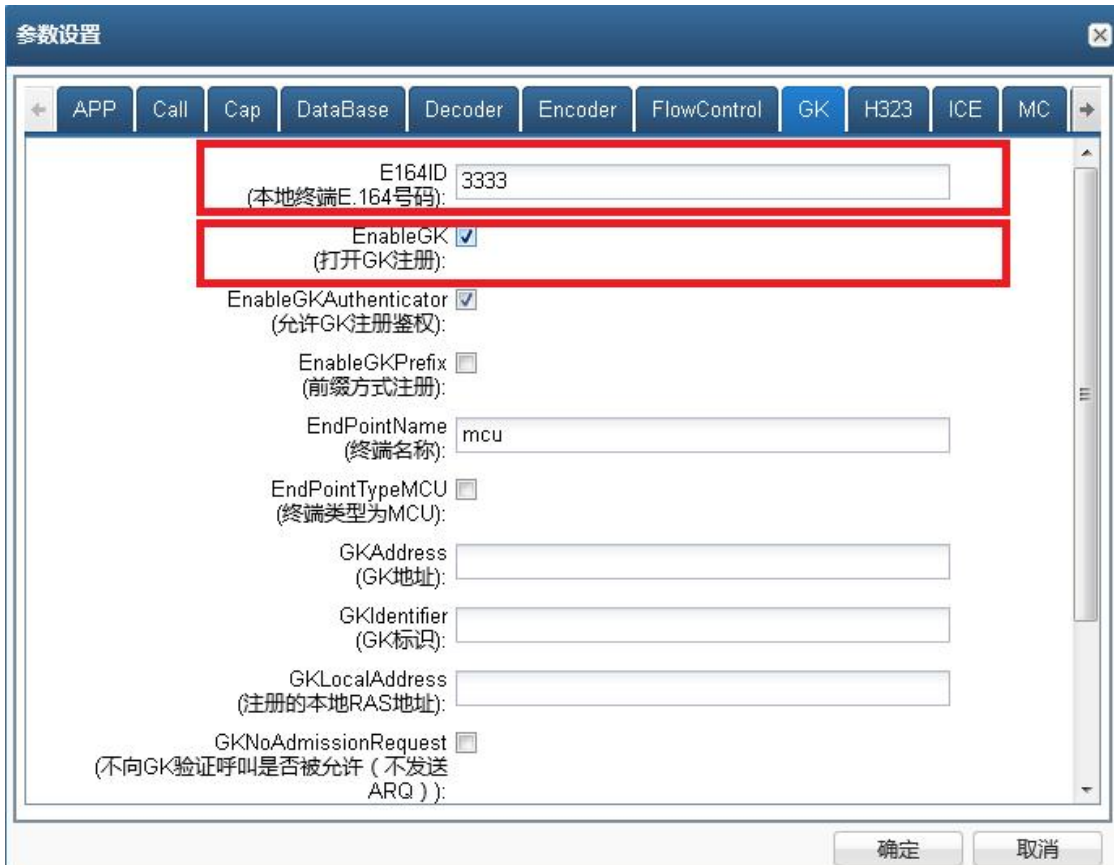

图 2.2.7.11

以上设置均完成后,需重启设备。

添加 GK 会场:

在会场管理页面,选择添加,如下图:

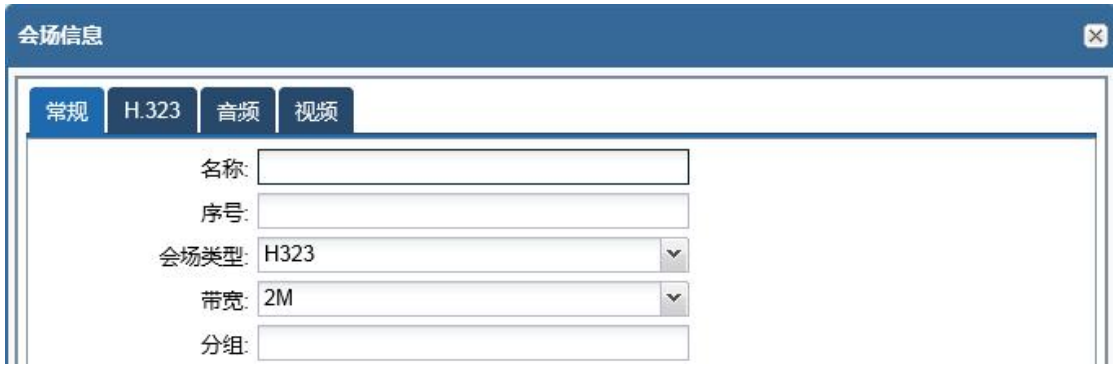

图 2.2.7.12

填入名称,序号(可不填写),会场类型(H323),选择合适带宽。

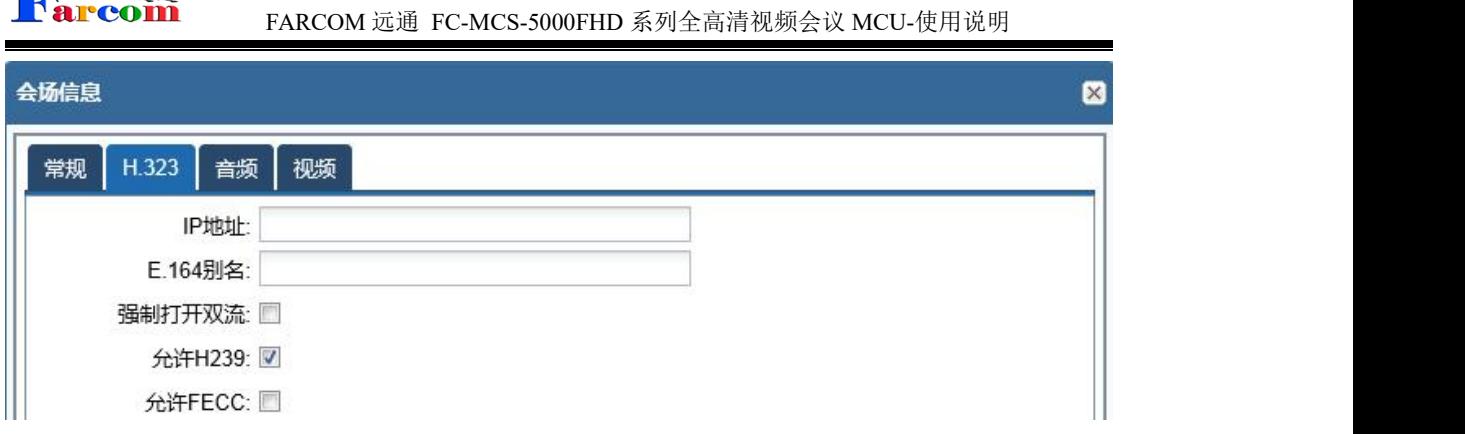

图 2.2.7.13

仅需填写客户已分配好的 E.164 别名。

洗浦

TN

终端注册方法

全部终端添加完毕后,在扩展管理—网守用户中,可以看到已注册成功的终端, 其中第 1 条是 MCU 本身, 第 2 条开始为终端的注册信息。

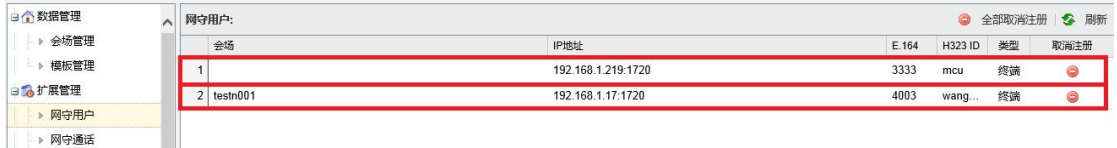

图 2.2.7.14

⋗ ∢ 虛 网络 配置方式 手动 呼叫 注册: 账号  $\overline{\mathbf{E}}$ 显示名称 GK地址: 219.148.141.176 地址簿 H323账号 注册名称 4003  $\odot$ SIP账号 终端号码: 4003 控制 密码 音频 ₩t 视频 诊断 保存 呼叫 o 【安全 设置

图 2.2.7.15

#### **Rarcom** FARCOM 远通 FC-MCS-5000FHD 系列全高清视频会议 MCU-使用说明

如需讲行 GK 级联, 请参见如下设置:

一、 上级 MCU 设置方法 :

1、会场管理,添加所有所需要呼叫的终端的短号,包括下级 MCU 的短号。

2、所有终端都添加完毕,在终端上的 GK 注册中填写相应信息,然后在扩展管理 的网守用户中查看是否所有终端都注册成功。

3、添加模版,请参见模板管理。

4、打开参数设置—网守设置,堆叠标签页,添加邻居

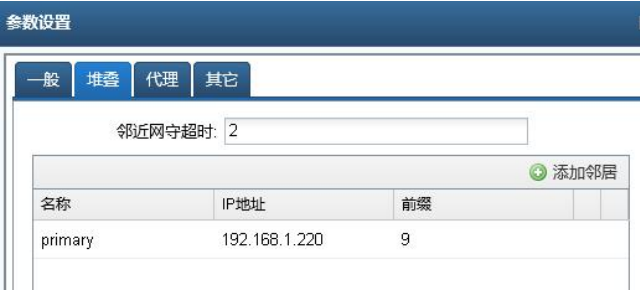

图 2.2.7.16

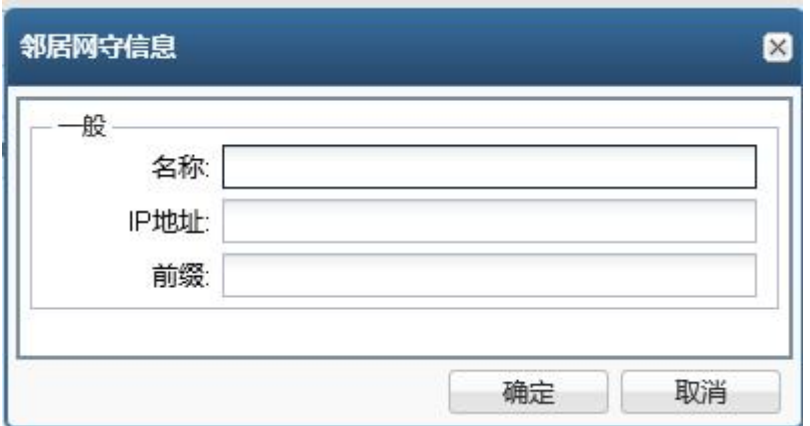

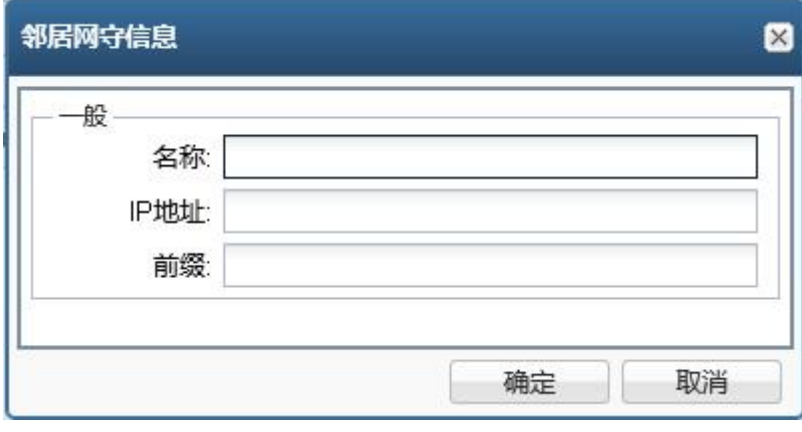

图 2.2.7.17

**Rarcom** 

注意,此处名称为英文或者数字,一定不能是中文。IP 地址为下级 MCU 地址, 前缀为下级 MCU 中所有短号的前缀。一台 MCU 中所有终端包括本级 MCU 前缀要统  $\overline{\phantom{a}}$ 

确定后, MCU 需重新启动。

二、 下级 MCU 设置方法。

1、 会场管理,参见上级 MCU 设置方法,添加所有下级 MCU 所管理的终端的 短号,包括上级 MCU 的短号。

2、所有终端都添加完毕,请在终端上的 GK 注册中填写相应信息,然后在扩展管 理的网守用户中查看是否所有终端都注册成功。

3、添加模版,请参见模板管理。

4、打开参数设置—网守设置,堆叠标签页,添加邻居

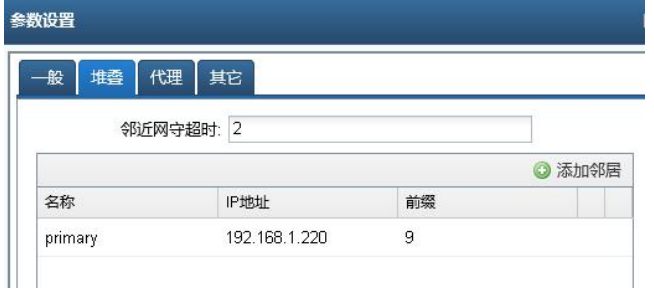

#### 图 2.2.7.18

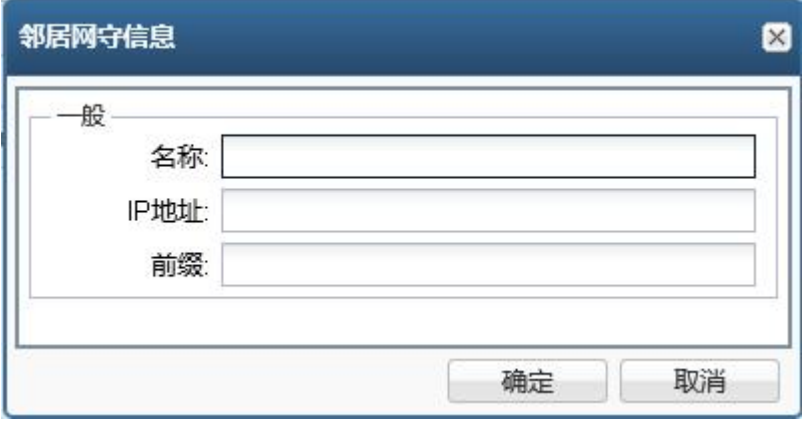

图 2.2.7.19

注意,此处名称为英文或者数字,一定不能是中文。IP 地址为上级 MCU 地址, 前缀为上级 MCU 中所有短号的前缀。下级 MCU 所添加的短号前缀不要和上级 MCU 的添加前缀相同。

确定后,MCU 需重新启动。

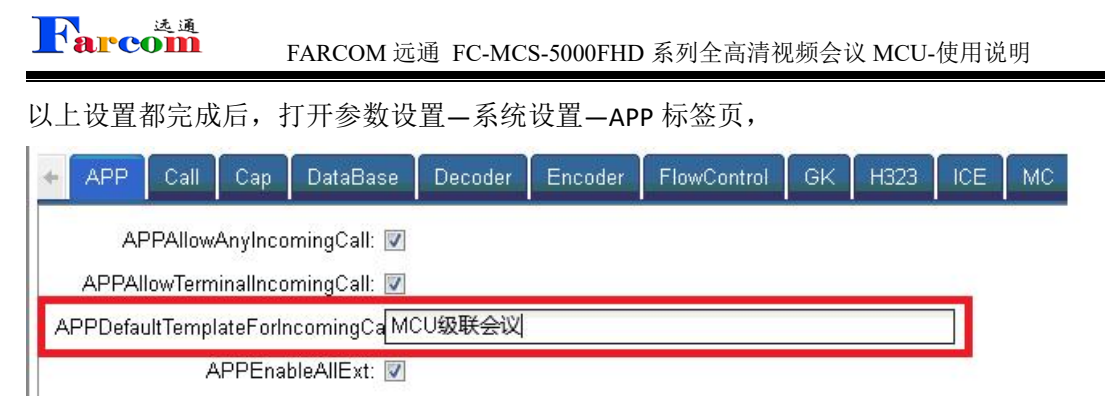

图 2.2.7.20

在 APPDefaultTemplateForIncomingCall 选项中,填入下级 MCU 所建立的模版的 模版名称,点击确定即可,此处无需重启。

三、 会议开启流程:

上级 MCU 中,点击需要开启的会议模版,进入会议,下级 MCU 会自动启动响应的 模版,会议画面切换请参见说明书。

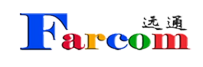

## <span id="page-28-0"></span>第三章 故障排除

## **MCU** 提供了 **2** 个以太网口,各有什么用途?怎样配置他们的 **IP**?

在这 2 个以太网口中,LAN1 为正常工作端口,LAN2 口为配置端口,其 IP 地址为固定的: 10.10.10.10,子网掩码:255.255.255.0,由此端口登录,在网络设置的界面中即可 LAN1 口 进行 IP 设置。根据硬件配置不同,LAN1 和 LAN2 口或许会调换。

## **MCU** 的网口与交换机网口的配合上有什么特殊要求吗?

MCU 的网口为两个 10M/100M/1000M 自适应网口, 所连接交换机为绑定百兆网口, 如果通 过 MCU 呼叫终端图像质量出现问题,需要把交换机的网口同样改为自适应。

## 为什么终端无法发送双流?

检查终端是否正常接入了第二路视频流,如果使用 PC 机注意切换视频信号的切换;

检查需要发送双流的终端是否具备点对点发送双流的功能;

检查会议是否支持双流;

检查 MCU 的 H.323 设置中是否选中支持 H.239 呼叫。

### > 为什么会议开始无法激请一个终端上线?

检查网络连接是否畅通;

检查 MCU 和终端的 IP 地址和网关是否正确;

检查是否使用了 GK, MCU 和终端是否都成功注册到了 GK 上; 重新启动终端。

### 为什么通过浏览器无法找到 **MCU**?

如果 MCU 刚刚启动成功,需要等待一分钟;

检查网络连接;

检查网络中是否存在 IP 冲突;

使用交叉线直接连接 MCU 的 LAN2 口和 PC 机,检查 MCU 网口配置是否正确; 重新启动 MCU。

### **MCU** 产品支持哪些音视频协议?视频帧率是否可调?

音频协议支持 G.711A、G.711U、G.722、G.722.1、G.728、G.729、G.723.1,G.722.1C; 视频 协议支持 H.261、H.263、H.264、H.265; 多分屏下的的帧率在 1-60 帧间可以任意设置, 会 议过程中可以随时调整。

## > 终端呼不上 MCU, 如何解决?

先查看 MCU 默认会议设置的呼叫带宽,终端发起呼叫的带宽需要与 MCU 上配置的默认会 议带宽一致;

然后查看 MCU 的会议呼入模式。

## > 会场画面出现频繁抖动,什么原因?如何解决?

该情况的出现应该是网络丢包比较严重,有终端在不停的请求 I-Frame, 查看哪个会场丢包 比较严重,并对网络连接进行调整。

## 召开大会时,会场数量比较多,容易出现声音自激,如何解决?

召开会议时,选择关闭全场麦克风,然后再按需将会场加入混音。

## ▶ 如果需要同其他视频会议系统联合召开视频会议(比如两个城市 的市政府视频会议系统之间)该如何进行设置?

MCU 可以和任何支持标准 H.323 协议的 MCU 进行级联, 操作也十分简单: 只需要把对方的 MCU 当作终端添加进各自的会议列表中就可以了。

## > 如果级联时图像出现递归该怎么解决?

图像出现递归是由于两端 MCU 互相广播对方的图像造成的,(如:A、B 两台 MCU 进行级联 时,"A"MCU 想要观看"B"MCU 下面的 b 会场的图像,所以此时"A"MCU 广播"B"MCU; 而如果此时"B"MCU 也在广播"A"MCU, 这样就会造成图像递归的现象。) 用户在召开级联会议时只要保证不要让级联的两台 MCU 同时广播对方的图像, 那么递归的

问题就可以得到避免了。

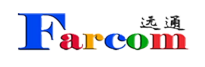

## <span id="page-30-0"></span>第四章 安全事项

#### 请您仔细阅读本注意事项并保存本注意事项以备参考。

- 请您遵照产品的警告标志及注意事项。
- 切勿将产品靠近水源或水汽较大的环境。
- 切勿将产品放置于不稳定的推车、桌面和椅子上,以免产品滑落而损坏。
- 产品必须在标签上注明的电压类型下正常工作。
- 请勿放置任何物品于电源线上,也不要将其置于容易被踩踏的地方。
- 使用延长线时请注意,插在同一延长线上的电器的总用电量不得超过延长线的电流负载
- 值。同时,同一插座的耗电量不得超过保险丝的负载值。
- 切勿将其它物品插入本产品的插槽内,以免误触电路,造成短路、起火或触电。
- 请使用本机型所附赠的电源线。
- ▶ 请您将工作温度保持在 15-40 摄氏度,工作湿度保持在 30%至 90%非凝结。
- ▶ 请务必保证供电电源可提供交流 110-240V, 50/60Hz。